# ICPE-9000 操作テキスト

新規作成マニュアル

(オートサンプラ使用)

機器分析評価センター

- 1. 装置の立ち上げ方法
	- ① PC の電源を入れます。
	- ② オートサンプラの電源を入れます。(写真 1-1) 本体裏側にある<mark>赤丸スイッチを ON</mark> します。(1-2 拡大)

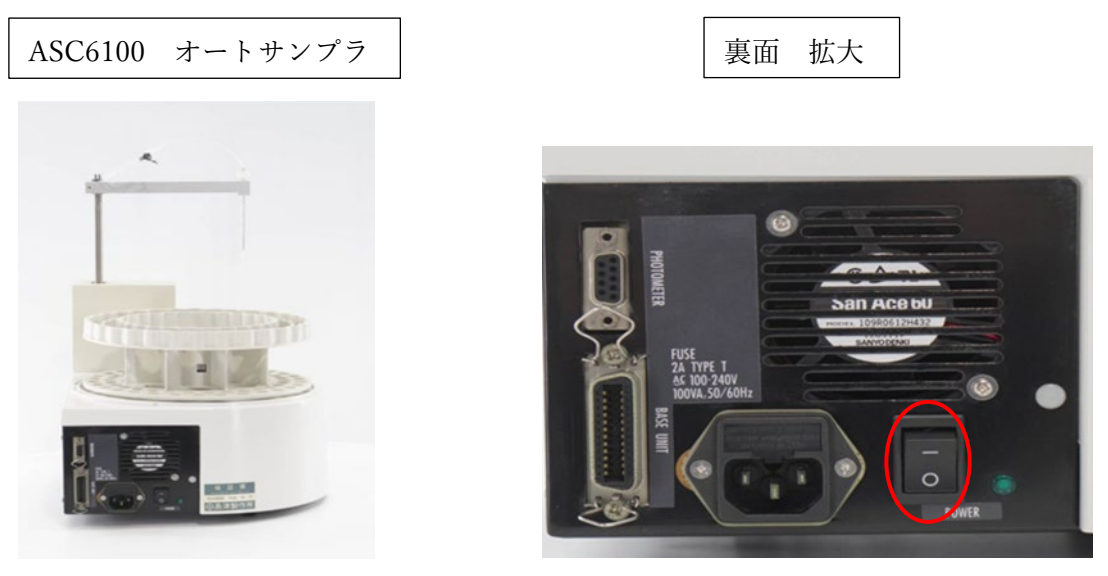

写真 1-1 写真 1-2(拡大)

③ 装置本体用(冷却ジャケット、高周波誘導コイル)冷却水送水装置 <mark>赤丸スイッチを ON</mark> します。(写真 1-5)

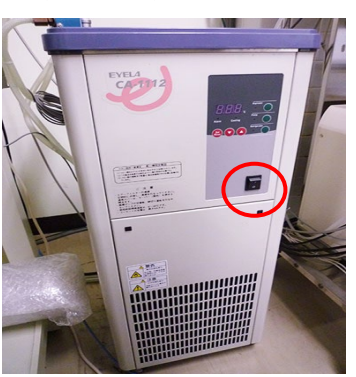

④ 本体左側にある CCD 冷却用送水装置の電源を入れます(設定温度 10℃)。 黄丸スイッチを ON、次に赤丸スイッチを ON するとピーと音が鳴ります。 (蓋を開けポンプが回って水が動いているのを確認します。)(写真 1-3・写真 1-4 拡大)

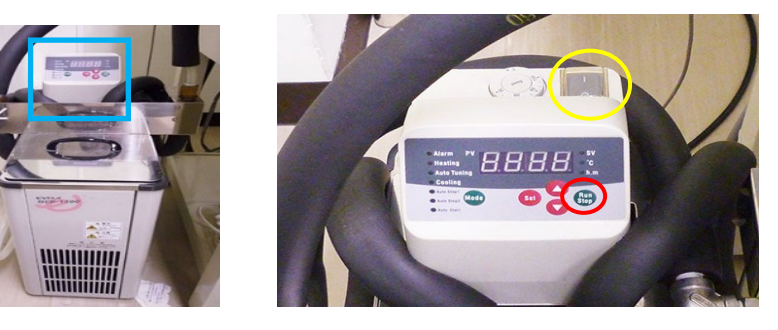

写真 1-3 写真 1-4(拡大)

写真 1-5

- ⑤ アルゴンガスを供給します
	- a. <mark>赤丸 使用中のボンベ元弁</mark>を H 型ハンドルで反時計回りにゆっくり開けます。写真 1-6
	- b. 使用中ボンベの<mark>黄丸 一次側バルブ</mark> 開けます。写真 1-7 (一次側圧力計残量を確認し、1MPa 以下はボンベを変えます)
	- c. 二次側圧力計の値が 0.45MPa±0.1MPa であることを確認します。(写真 1-6・写真 1-7) 二次側圧力が範囲から外れているときは、プラズマ点灯後に調整してください。

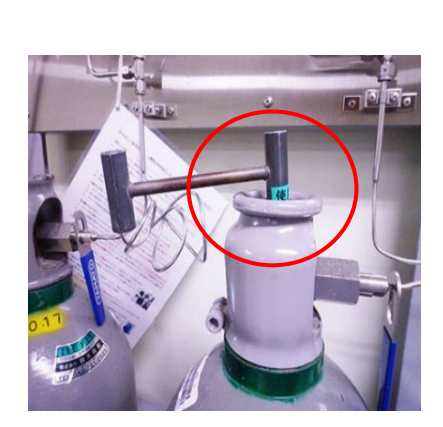

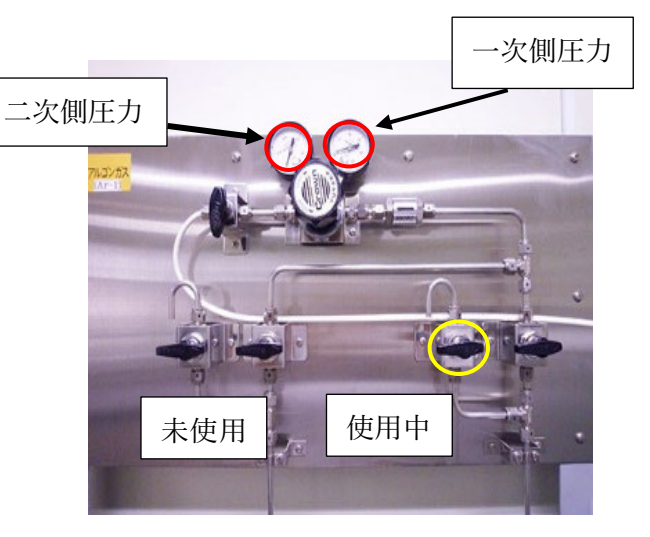

写真 1-6 写真 1-7

⑥ 排気ダクトファンは ON になっていること。(常時ON・赤いランプ点灯)(写真 1-8) 排気ダクトファンが稼働しているか、確認のため ICP 装置のトーチの上に手をかざしてみる。

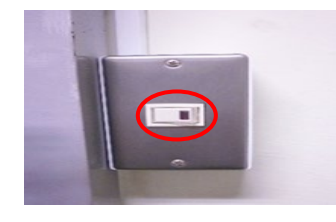

写真 1-8

- ⑦ ICP 装置の確認
	- トーチ位置が正しく設置されている事(治具を使い高さを合わせる)写真 1-9 治具は ICP-OES 装置の扉を開けた右上にあります。写真 1-10

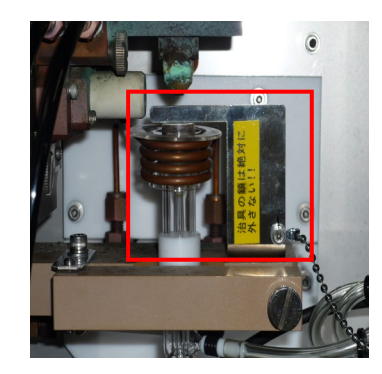

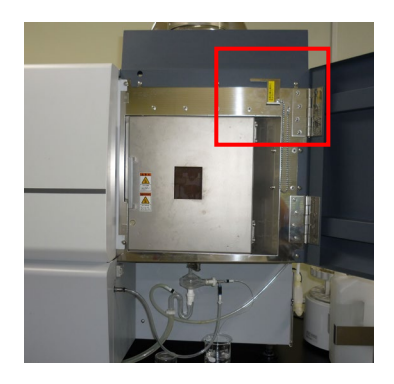

写真 1-9 写真 1-10

ガスチューブは奥まで装入されている事 写真 1-11

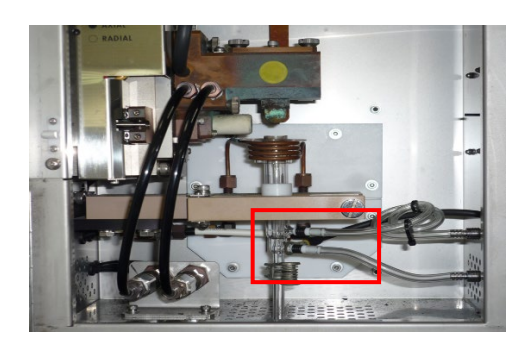

写真 1-11

サイクロンチャンバーのU字管に純水が満たされている事 写真 1-12

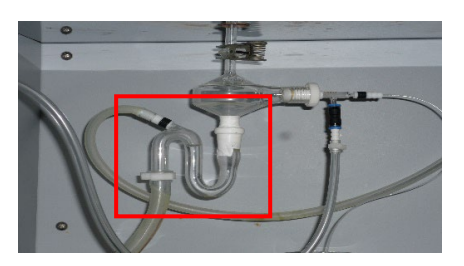

写真 1-12

廃液チューブが廃液容器に受けている事 写真 1-13

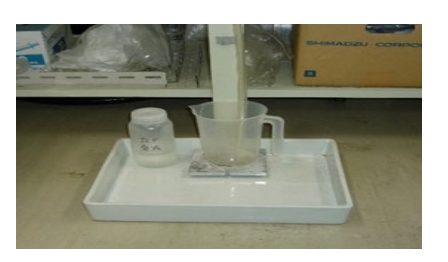

写真 1-13

本体の扉が閉まっている事 写真 1-14

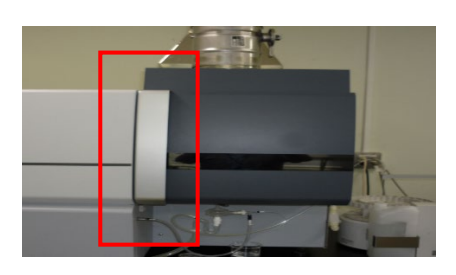

写真 1-14

⑧ PC デイスプレーの「ICPE-9000 ランチャー」をダブルクリックします。図 1

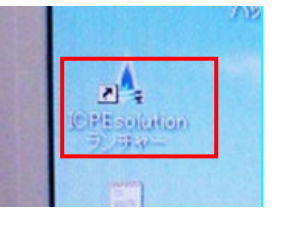

⑨ ランチャーメニューの「分析」をクリックします。図 2

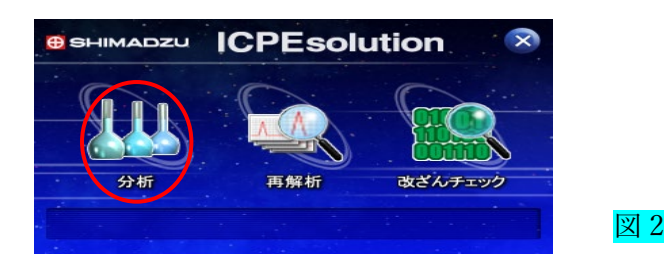

10 メニューバーの「装置」から「環境設定」をクリックします。図3

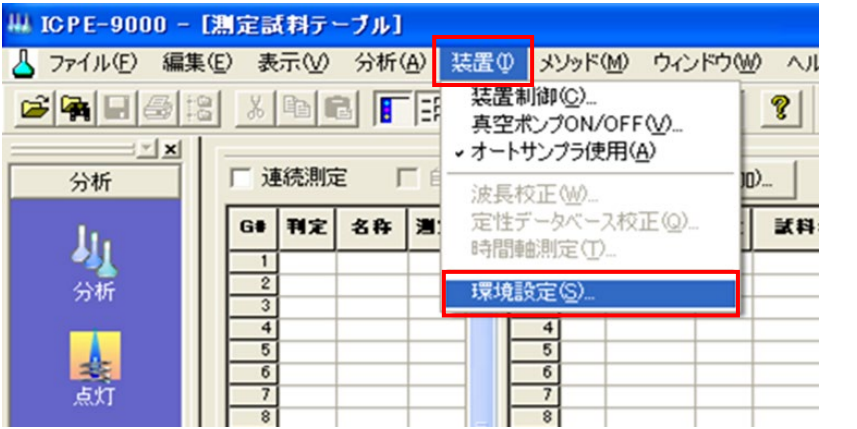

図 3

図 4

- ⑪ 環境設定
	- オートサンプラを使用するので「ASC-6100」を選択します。
	- ミニトーチにチェックがあること
	- 「超音波ネブライザー」の、チェックはいらない
	- A) 設定内容に変更がない場合 図 4

必ず、「キャンセル」ボタンをクリックします。「重要です」

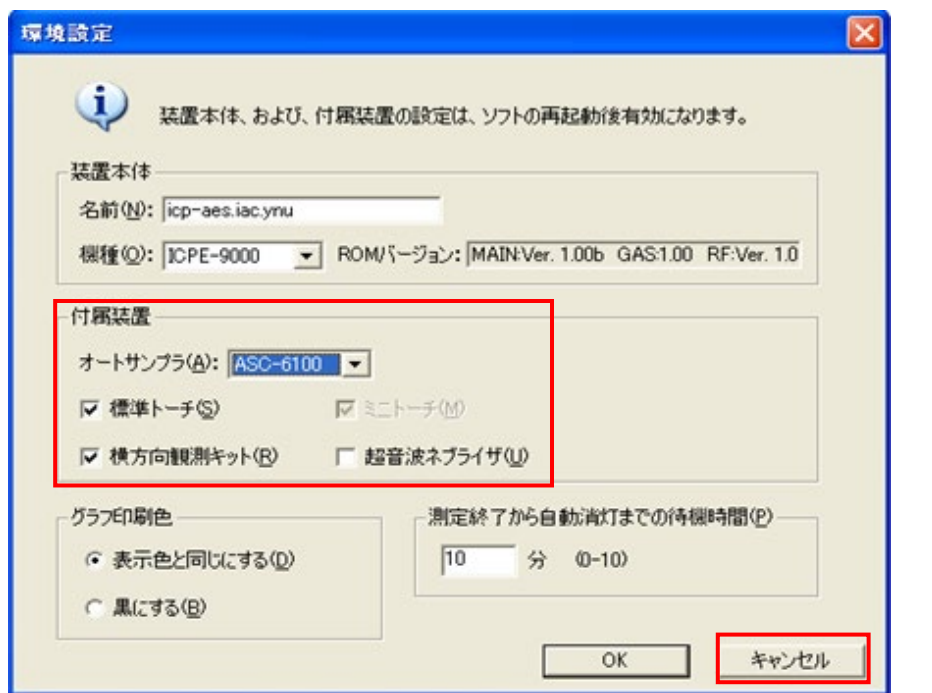

### B) 設定内容に変更がある場合 図 5

「OK」ボタンをクリックします

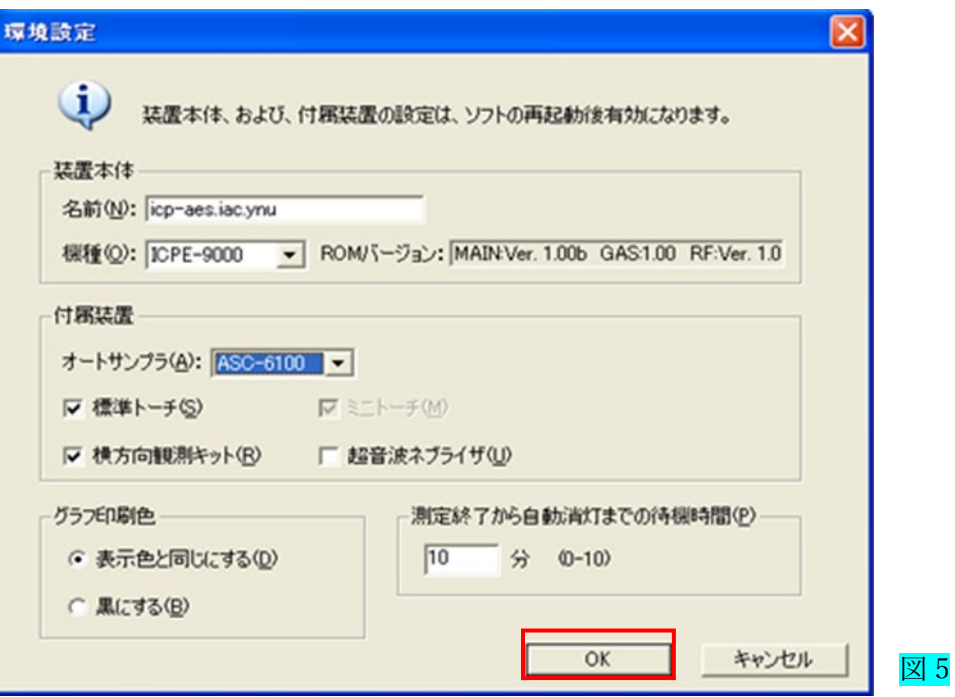

変更がある場合は、再起動のアラートが出るので「OK」ボタンをクリックします。 図6

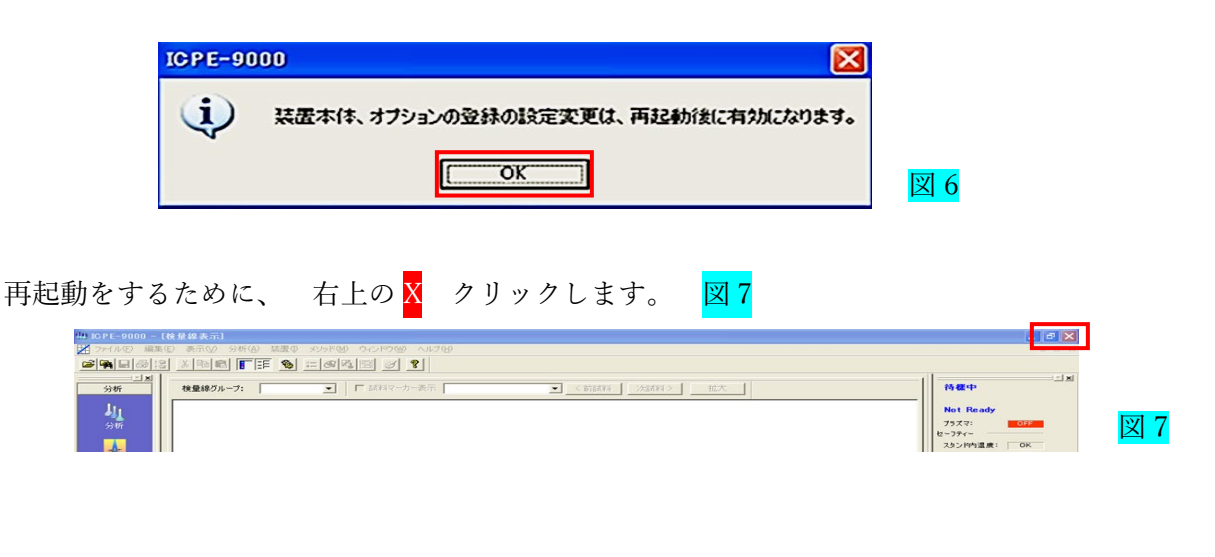

ランチャーメニューの 右上の X クリックします。 図8

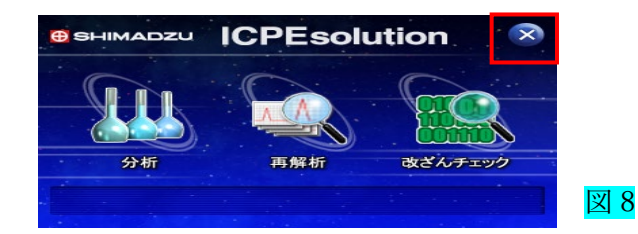

再度 ランチャーメニュー 立ち上げます。 再度の環境設定では、内容に変更がない場合は必ず、「キャンセル」ボタンをクリックします。

- 2. 測定装置の動作確認
	- ① 安全装置の確認 図 9

装置モニターで、プラズマ、冷却水、CCD 温度、CCD 冷却水の4項目以外は 正常なことを確認します(背景が赤くない事)。

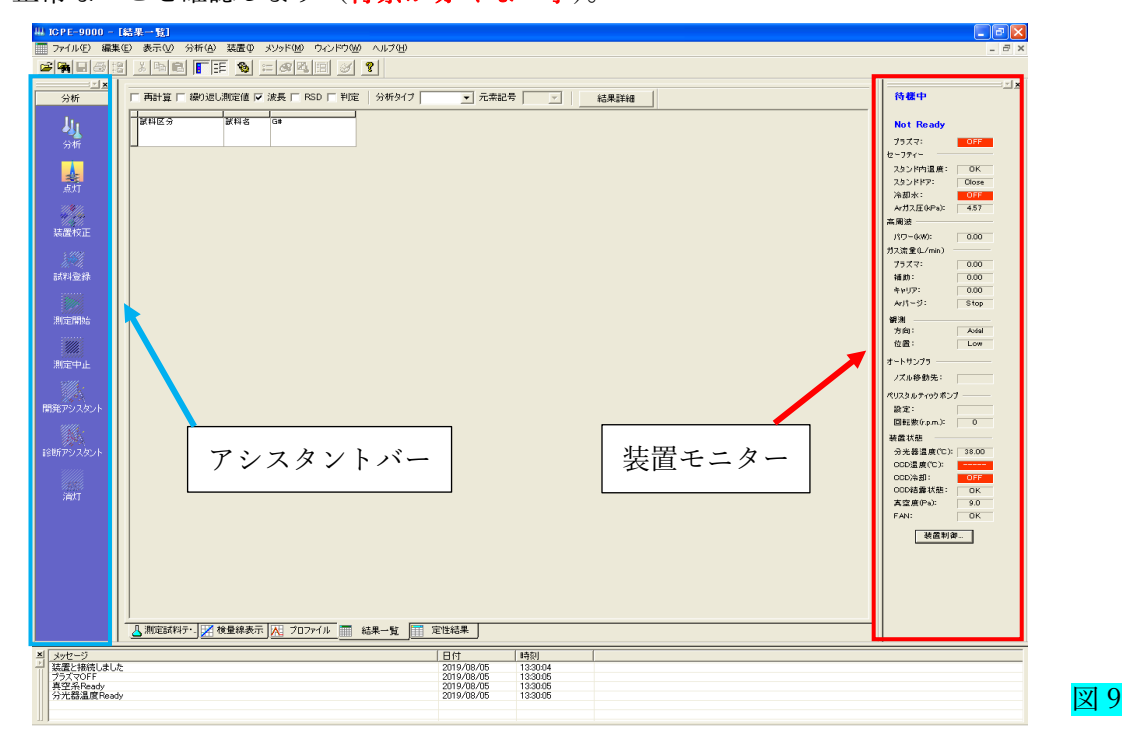

装置モニター画面に各安全装置の状態が表示されます。図 10

図 10

以下に該当する場合は、各項目の背景が赤色となり、分析出来ません。

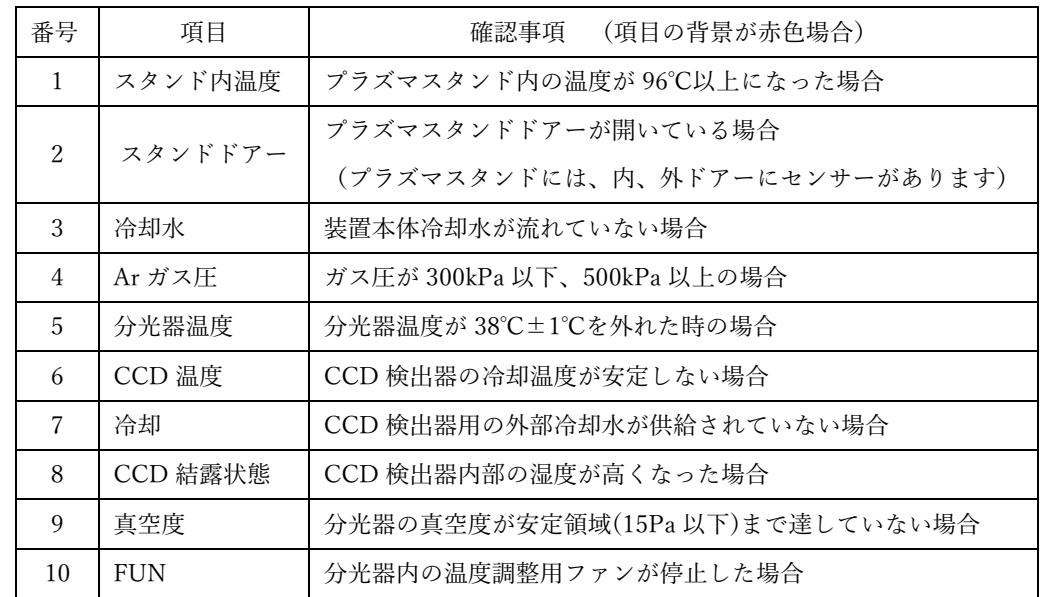

装置モニターの状態(青丸参照)

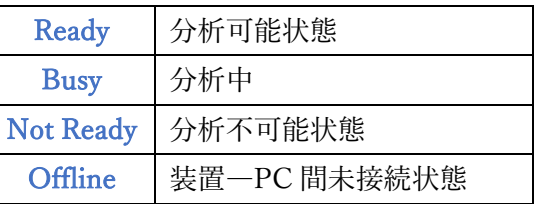

装置モニター 拡大  $\mathbf{r}$   $\mathbf{x}$ 待機中 Not Ready  $75<sub>X</sub>$  $\overline{\phantom{a}}$ セーフティー スタンド内温度: | OK スタンドドア: Close 冷却水:  $\overline{\phantom{a}}$  or  $\overline{\phantom{a}}$ Arガス圧(kPa):  $\overline{4.57}$ 高周波  $137 - 0.90$  $\boxed{0.00}$ **ガス流量(L/min)** プラズマー  $0.00$ 補助:  $0.00$ キャリア:  $0.00$  $Ar19 - 53$ :  $s$ top 観測<br>方向:  $\overline{\phantom{a}}$  Axial 位置:  $\Box$ Low オートサンプラ ノズル移動先:  $\Gamma$ ペリスタルティックボンブ 設定: □転数(r.p.m.): 0 装置状態 分光器温度(℃): | 38.00 COD温度(℃): | **TOFF** COD冷却: COD結露状態:  $\overline{\phantom{a}}$  ok 真空度(Pa):  $9.0$ FAN:  $\overline{\mathsf{OK}}$ 

② ネブライザーの噴霧状態の確認 図 11

メニューバーの「装置」から「置制御ボタン」クリックします。

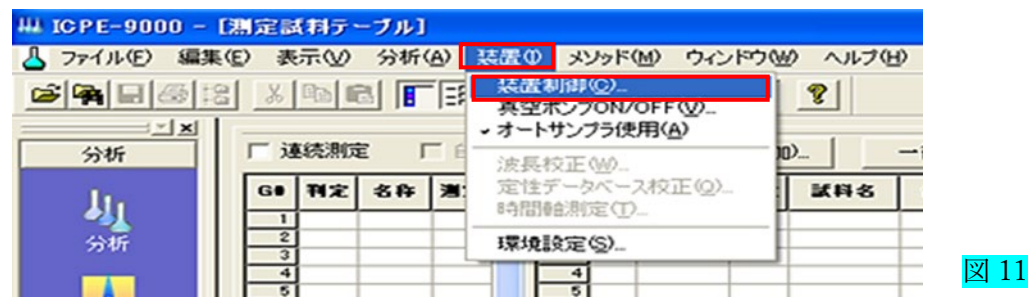

- ネブライザー汚れの確認 図12
	- オートサンプラのノズル移動先を「R1」に選択します。(洗浄層は純水できれいにしておく事)
	- 装置制御のキャリアガスの「ON」をクリック、キャリアガス流量を 0.7L/min 設定、 「適用」をクリックし、純水を噴霧し、チューブ内を空にします。
	- ◆ チューブの純水無くなってからノズル移動先を「R0」戻し、 ネブライザーから純水がきれいに噴霧されること |到達時間 | が5秒以上 の場合 ネブライザーの交換が必要です

#### (窓口に連絡をしてください、予備のネブライザーをお貸しします。)

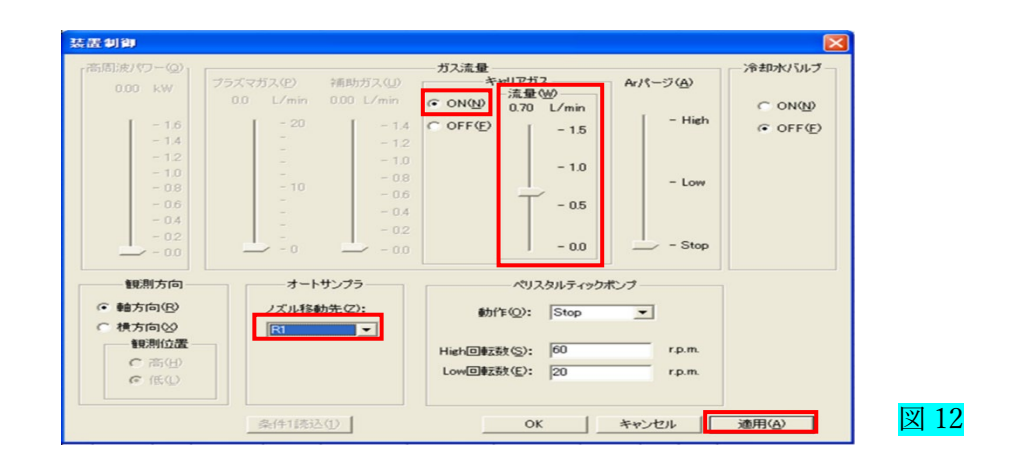

異常が無ければ、キャリアガスを 0.0L/min に設定。図 13 キャリアガス「OFF」をクリックし、「OK」をクリックします。

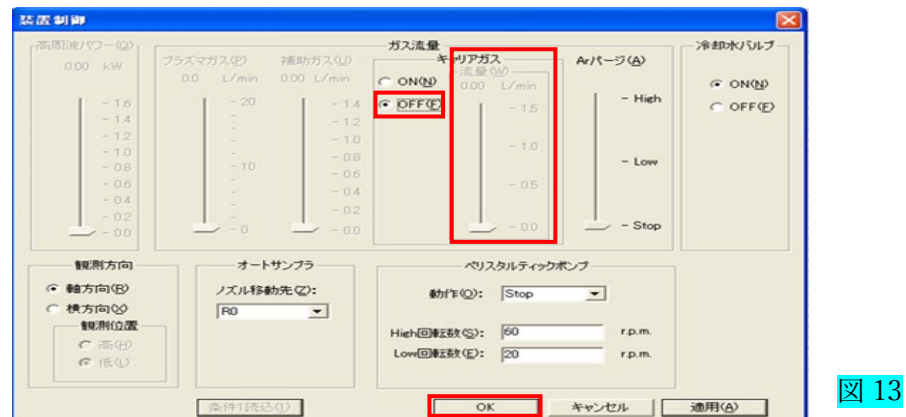

4.定量分析 測定条件

- 4.1 メソッド選択 図 14
- ① アシスタントバーの「分析」を選択します。
- ② 「システムメソッド」のタブから「定量基本.iem」を選択します。
- ③ 「開く」ボタンを押します。新規メソッドが開いている状態になります。

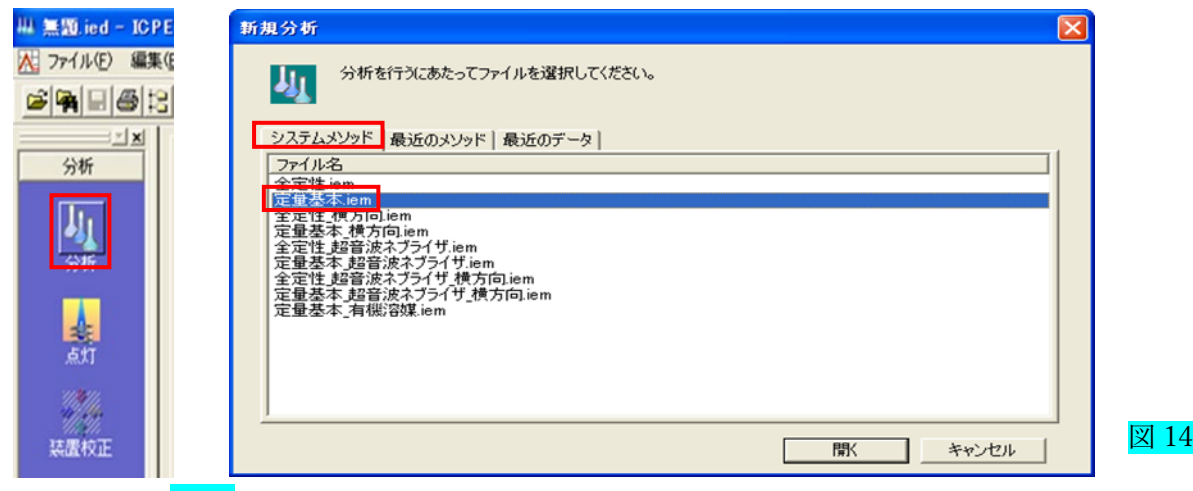

4.2 プラズマの点灯 図 15

- ① アシスタントバーの黄色丸の「点灯」をクリックします。
- ② プラズマ点灯画面の「スタート」ボタンをクリックします。 点灯シーケンスが始まります。(点灯完了まで 3 分程度かります)

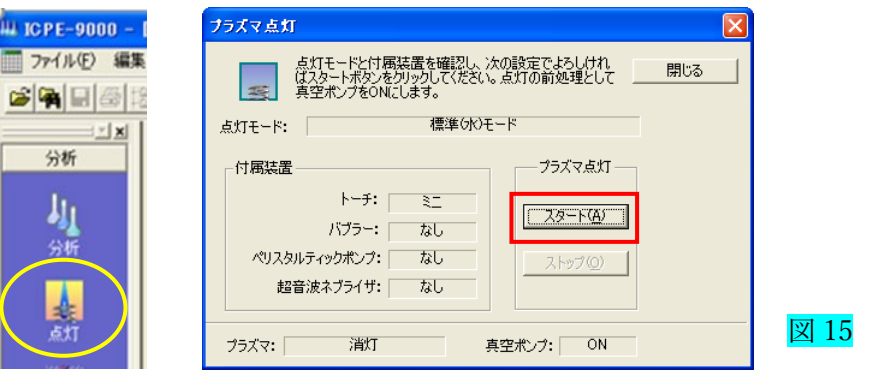

点灯すると「プラズマ点灯が完了しました」のメッセージが出ますので「OK」をクリックします。図 16 ※CCD の冷却は、プラズマが点灯後から始まります。

プラズマ点灯直後は、装置モニター画面の CCD 温度表示は赤背景色です 時間が経つと CCD 温度が下がり、安定した時点(-15 度程度)で標準色に変わります。

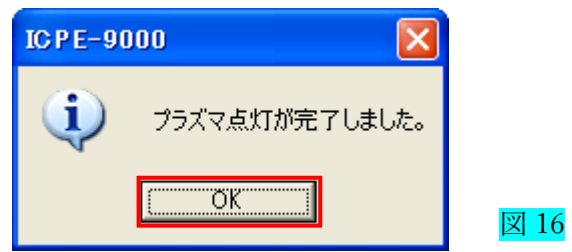

4.3 測定条件設定

測定条件呼び出し 図 17

① メニューバーから「メソッド」→「測定条件」を選択します。

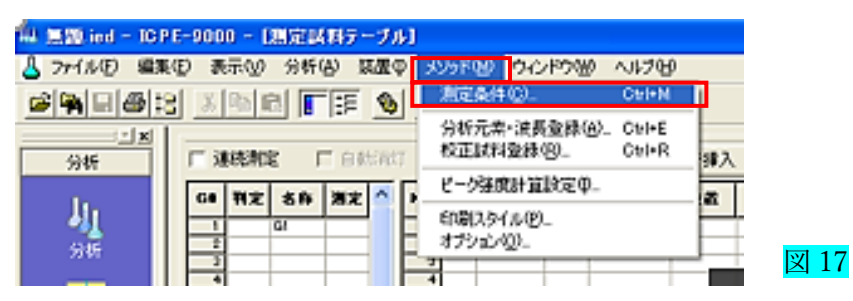

測定条件 図 18

- ② 「高周波パワー」「プラズマガス」「補助ガス」「キャリアガス」は、標準条件が呼び出されます。
- ③ 「露光時間」(積分時間)は 10sec を設定します。
- ④ 「感度」の設定は、「ワイドレンジ」を選択します。
- ⑤ 「ソルベントリンス」、「サンプルリンス」設定 「ソルベントリンス」はソルベント液での洗浄時間 30sec です。 「サンプルリンス」は試料導入して測定を開始するまでの時間 60sec です。
- ⑥ 入力が終わりましたら、最後に「OK」ボタンをクリックします

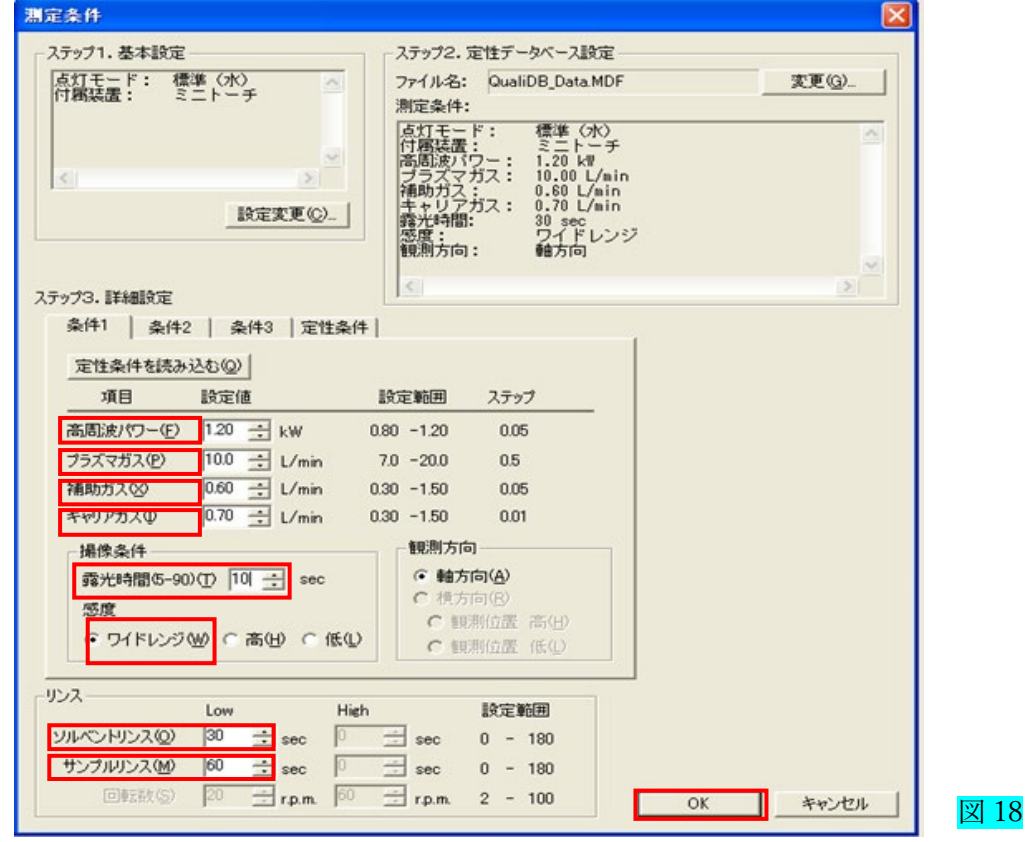

感度設定表

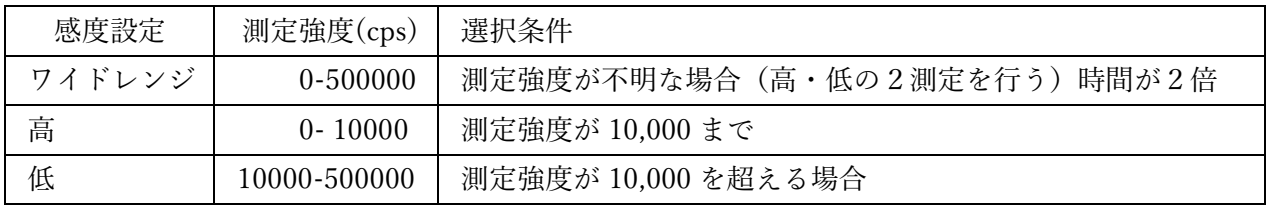

#### 4.4 分析元素・波長登録

メニューバー「メソッド」→「分析元素・波長登録」を選択します。図 19

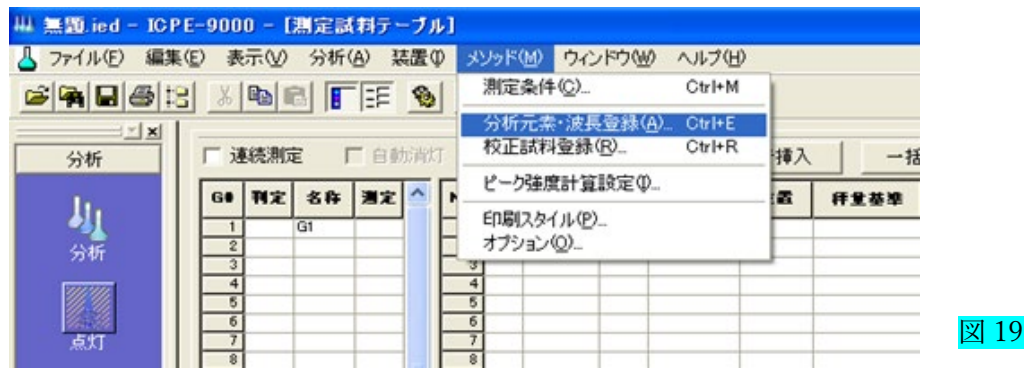

- ① 「分析元素・波長」のタグから「分析タイプ」の「定量」を選択します。図 20
- ② 「元素リスト」から測定したい元素をクリックします。
- ③ 「波長リスト」から測定波長を選択します。

1元素に対して複数の波長を選択することが出来ます、はじめは、全波長を選択します。 波長選択後、「追加」ボタンをクリックします。

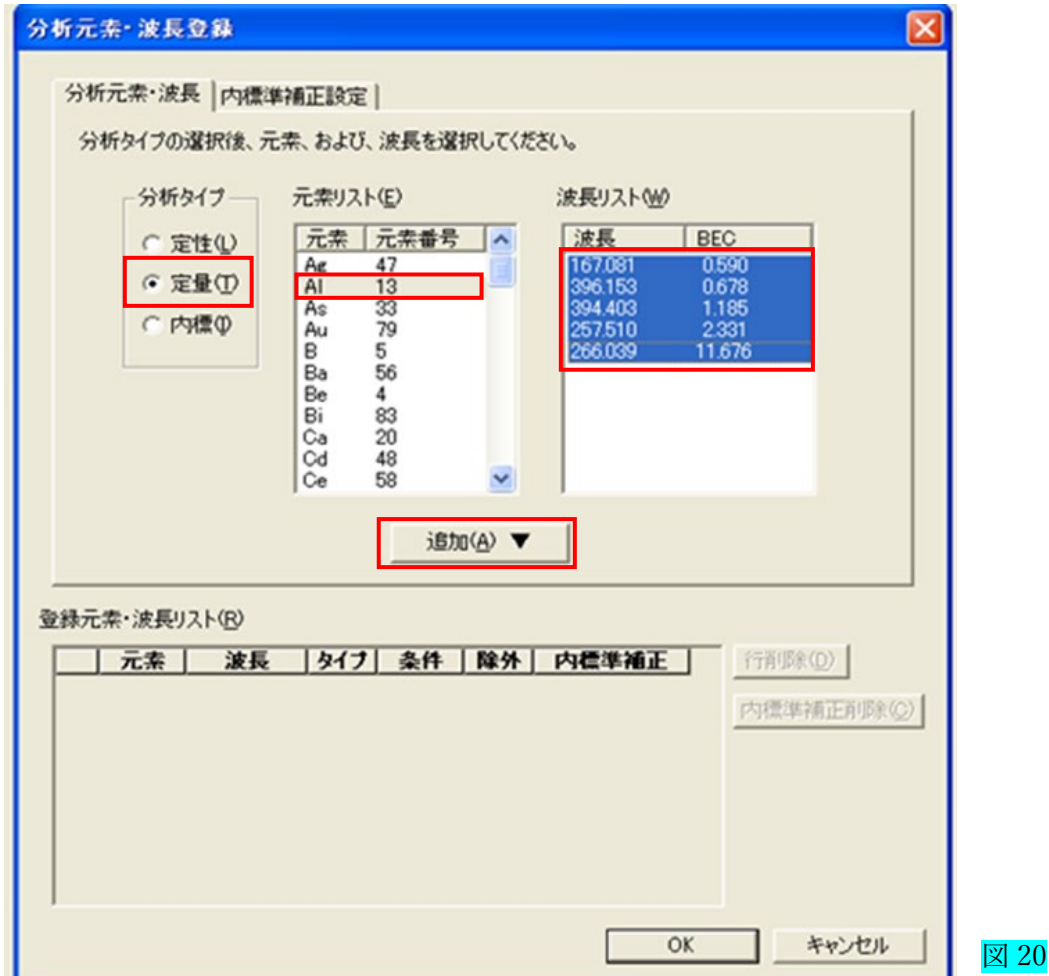

- ④ 測定元素が2元素以上の場合は、②に戻り続けて行います。
- ⑤ 入力が終わりましたら、最後に「OK」ボタンをクリックします。図 21

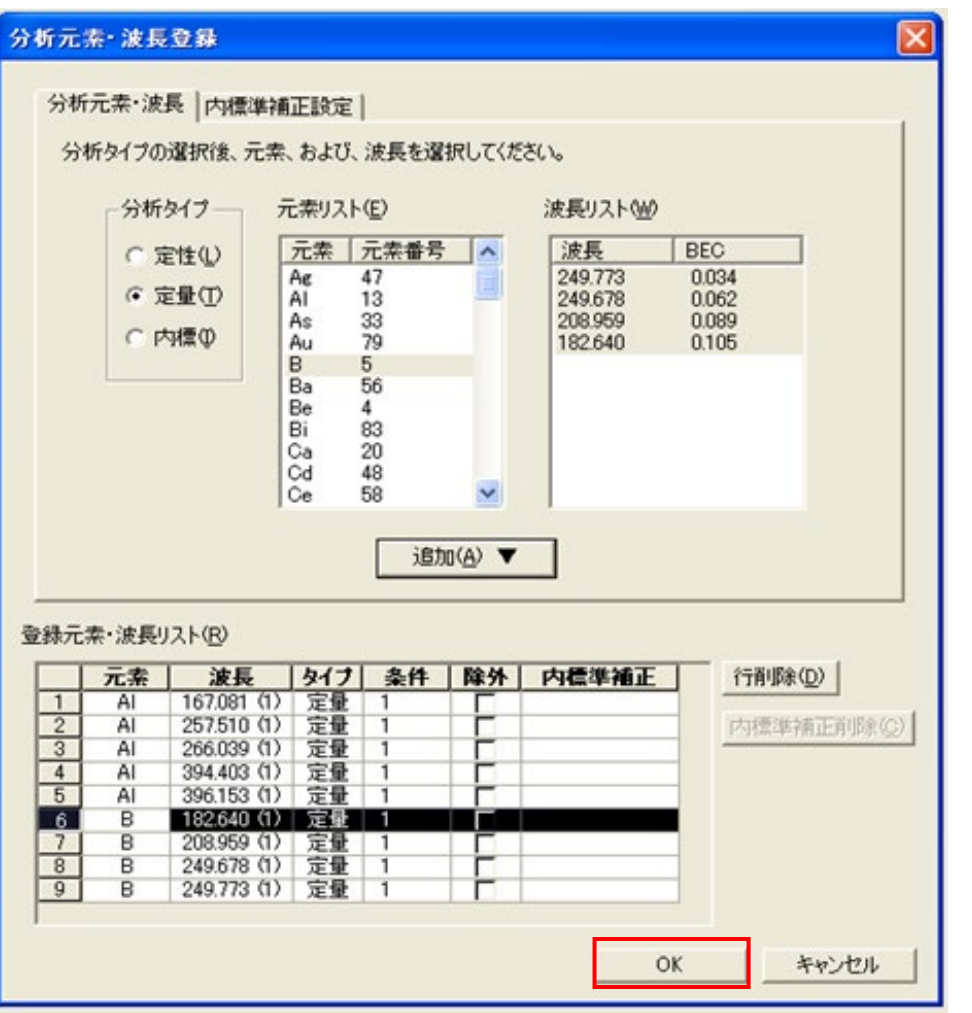

図 21

4.4 校正試料登録

メニューバーから「メソッド」→「校正試料登録」を選択します。図 22

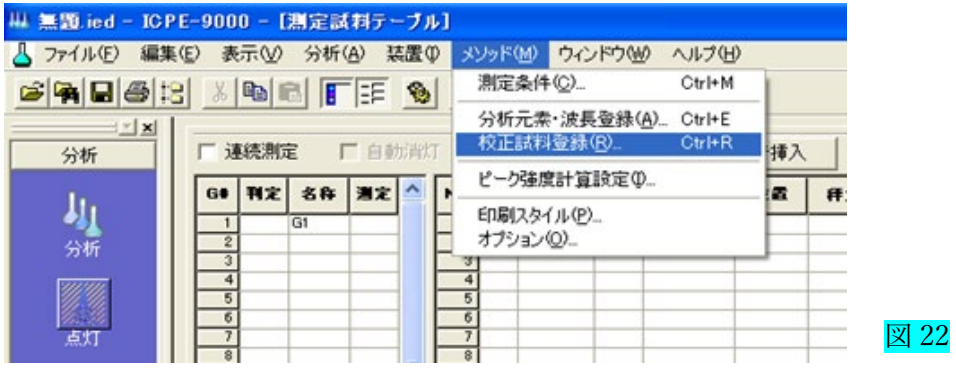

① 校正試料は、「検量線試料」「元素間補正試料」「ドリフト補正試料」「内標準元素濃度」

4つのタブがあります。初期設定で「検量線試料」のタブが表示されます。図 23

② 「試料の追加・削除」を選択します。

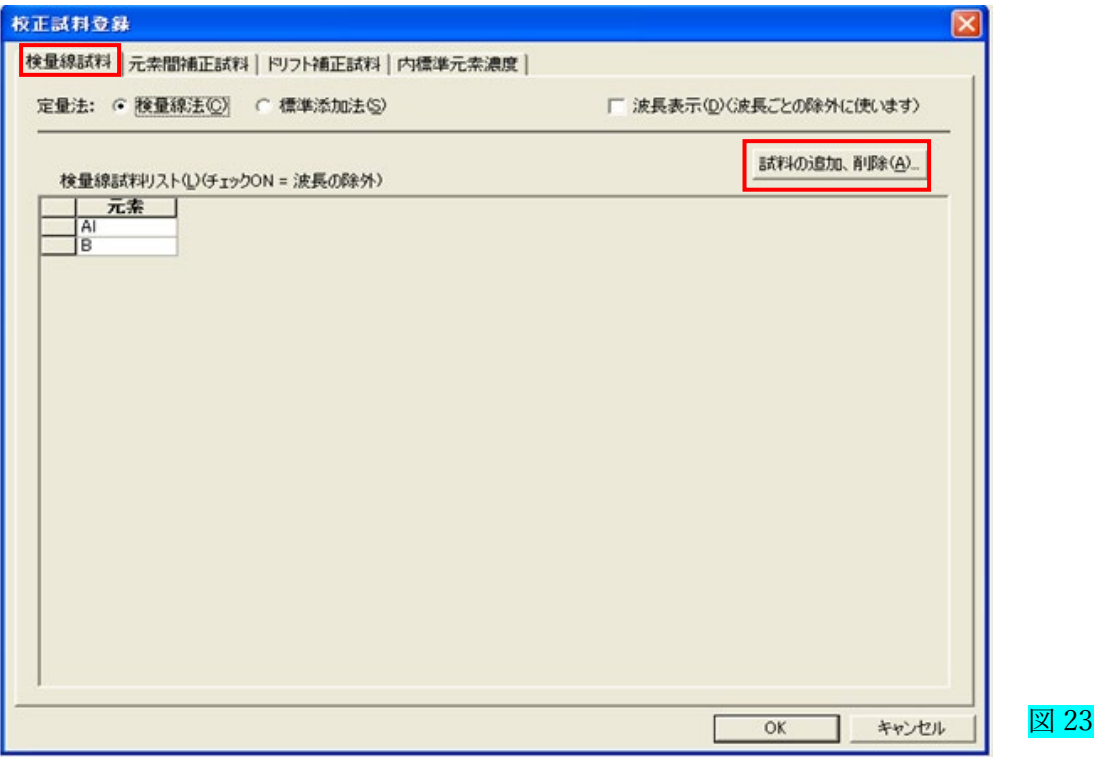

3 「登録可能な試料区分」から、試料を選択し「追加」ボタンをクリックします。図 24 (例:ブランクを含め 3 点の場合は、CAL1,CAL2,CAL3 を選択)、

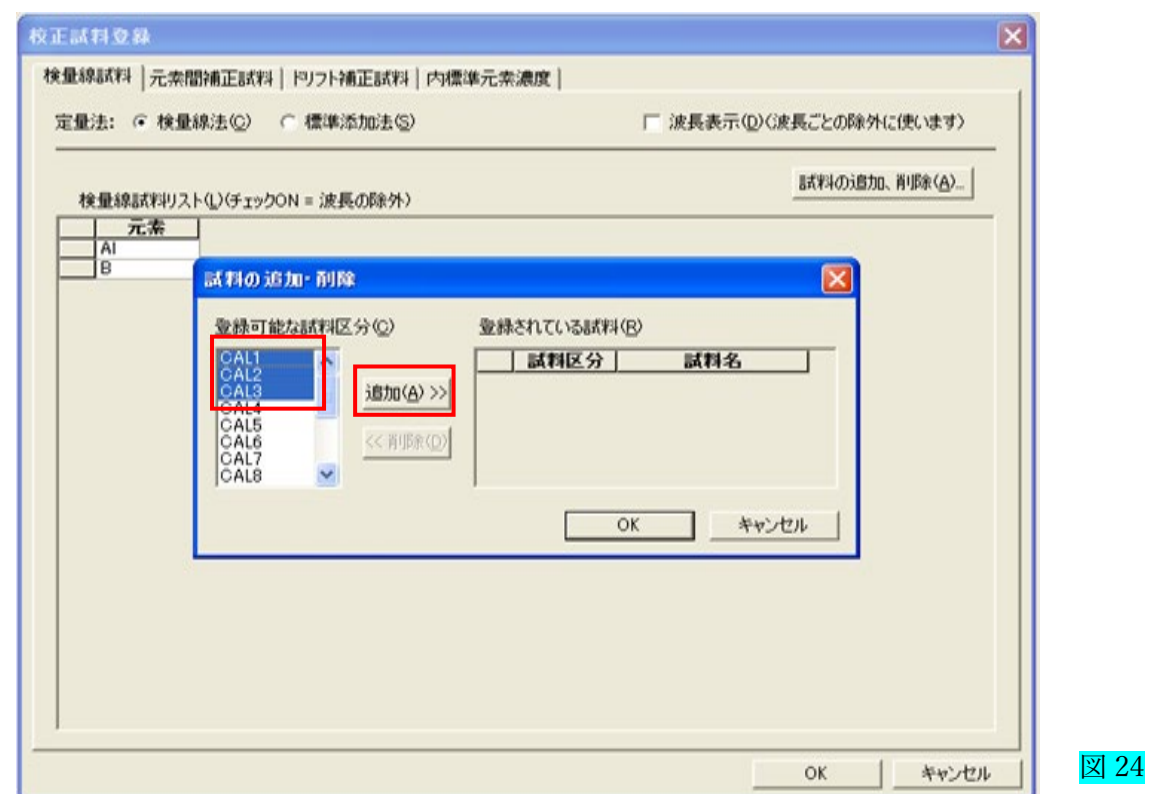

4 「登録されている試料」の「試料名」欄に、試料名を入力します。(例: STD1,STD2,STD3) 図 25 「OK」ボタンをクリックします。

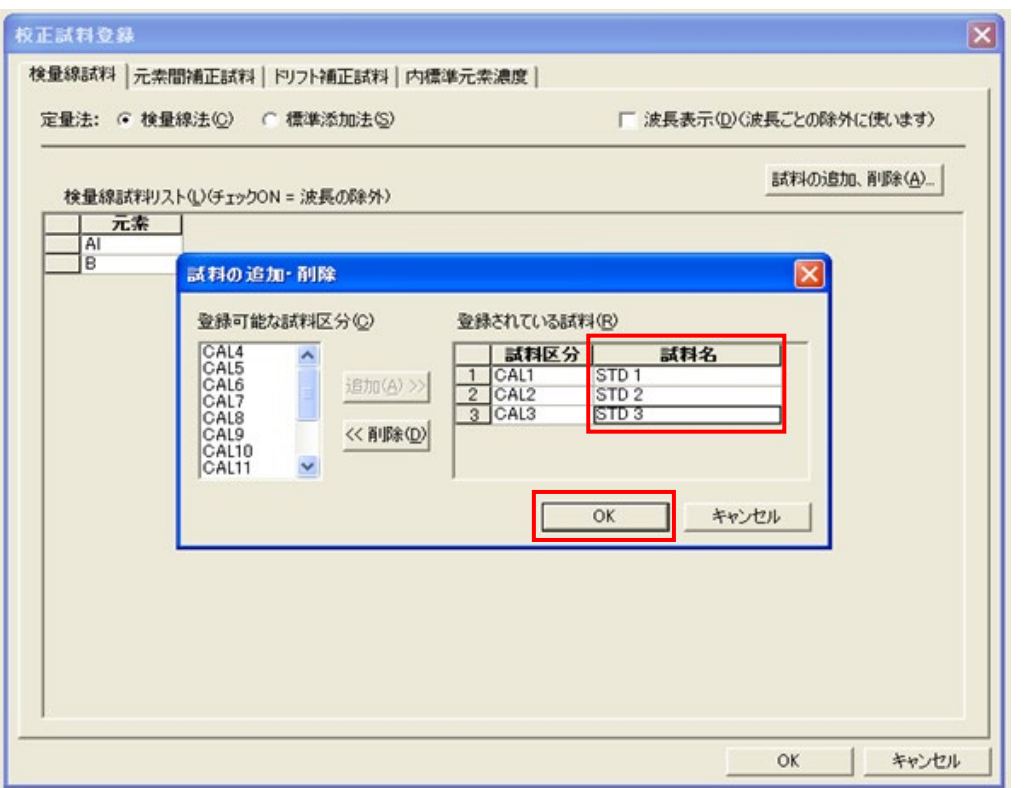

図 25

⑤ 「検量線試料リスト」に各元素の濃度を登録します。図 26

「OK」ボタンをクリックし、校正試料登録を終了します。

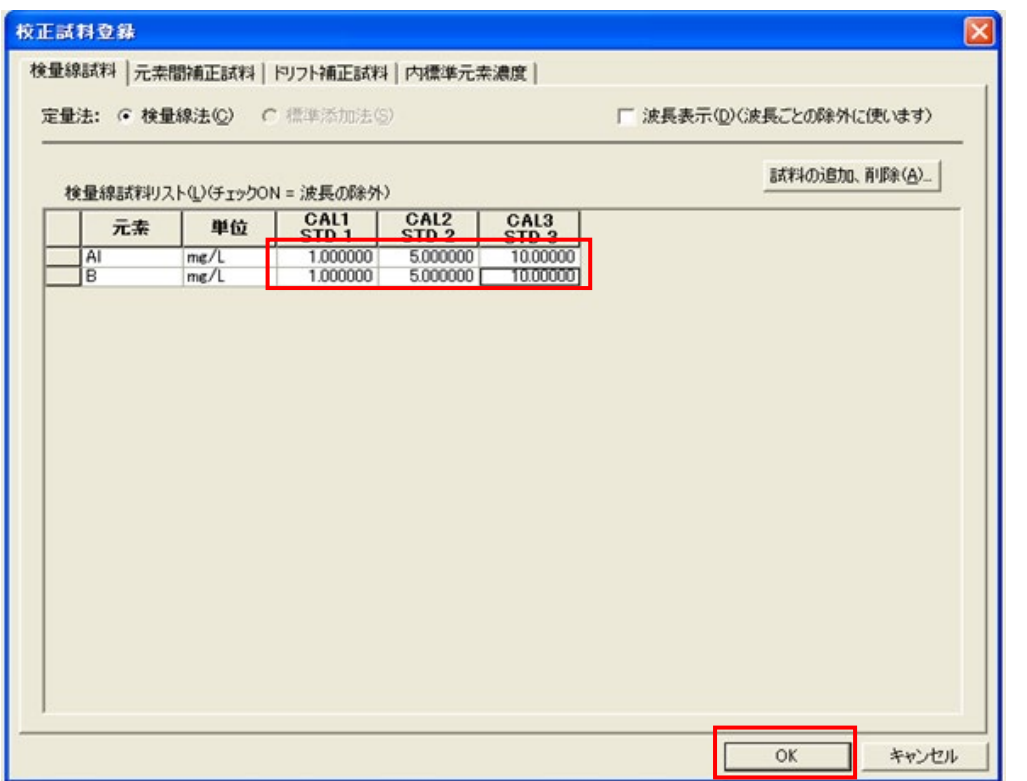

図 26

# 4.5 試料の設定 図 27

ウインドウの「試料呼び出し(追加)」をクリックします。

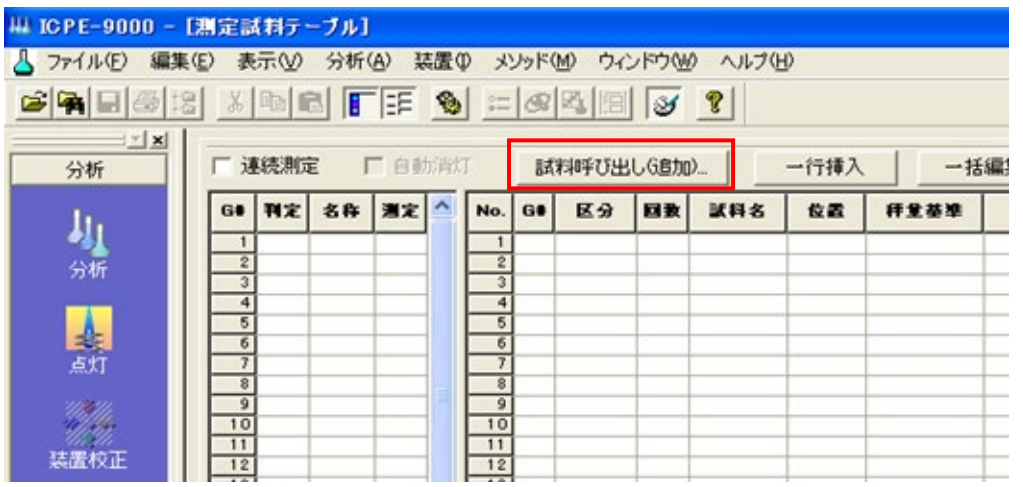

図 27

4.5.1. 校正試料シーケンス 図 28

「校正試料シーケンス追加・挿入」 「試料シーケンス追加・挿入」チェックを入れ、

「一括作成」ボタンをクリックします。

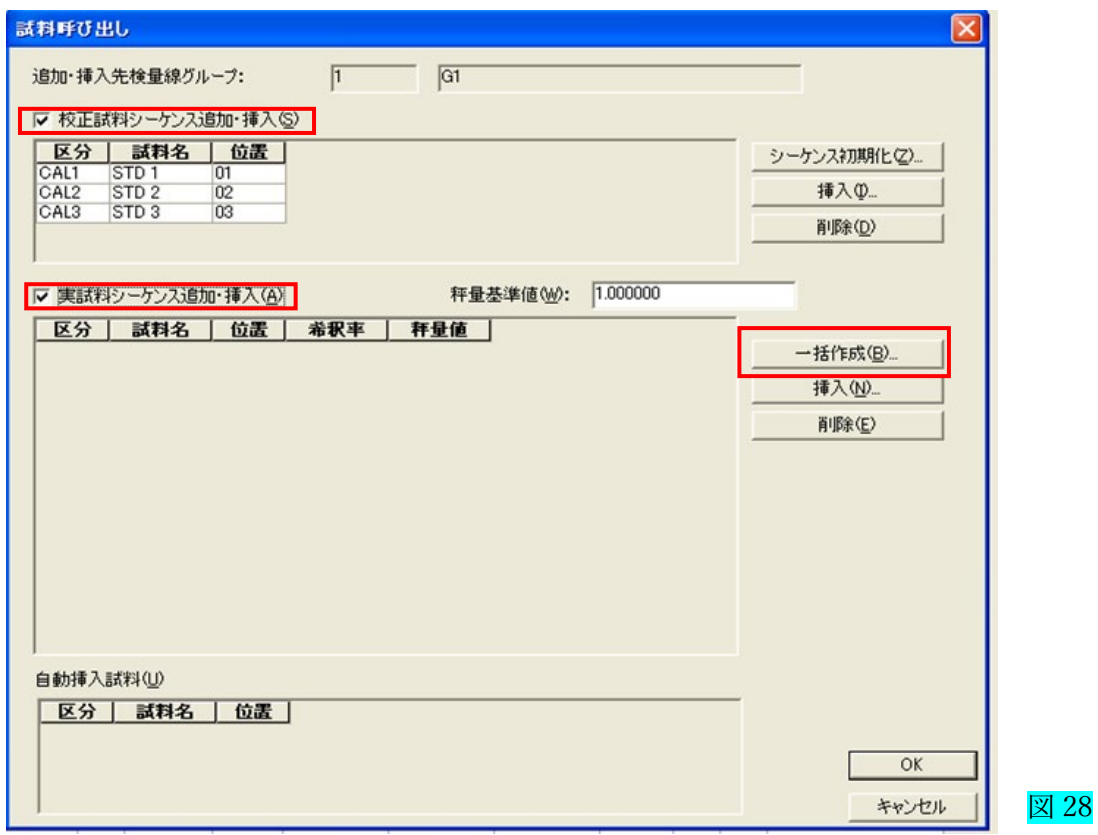

4.5.2. 実試料シーケンス一括作成

「実試料一括シーケンス作成」画面が開きます。図 29

ここでは、基本となる試料名+番号スタイルの試料名を一括入力することができます。

- ① 「実試料数」に総実試料数(3)を入力します。
- 2 「試料名本体名」に基本試料名を登録します。
- ③ 「連番開始」は変更しないでを 1 のままにします。
- ④ 「連番開始位置」に STD 試料以降の開始番号を入力します。

「OK」をクリックし、「実試料一括シーケンス作成」画面を終了します。

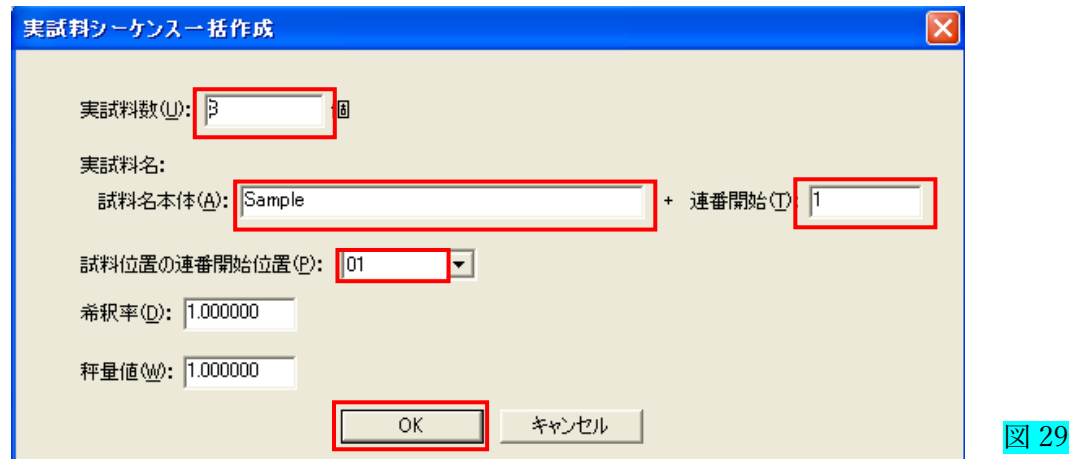

- ⑤ 「試料呼び出し画面」の実試料シーケンス欄に、実試料が登録されます。図 30
- ⑥ 「OK」をクリックし、「試料呼び出し」画面を終了します。

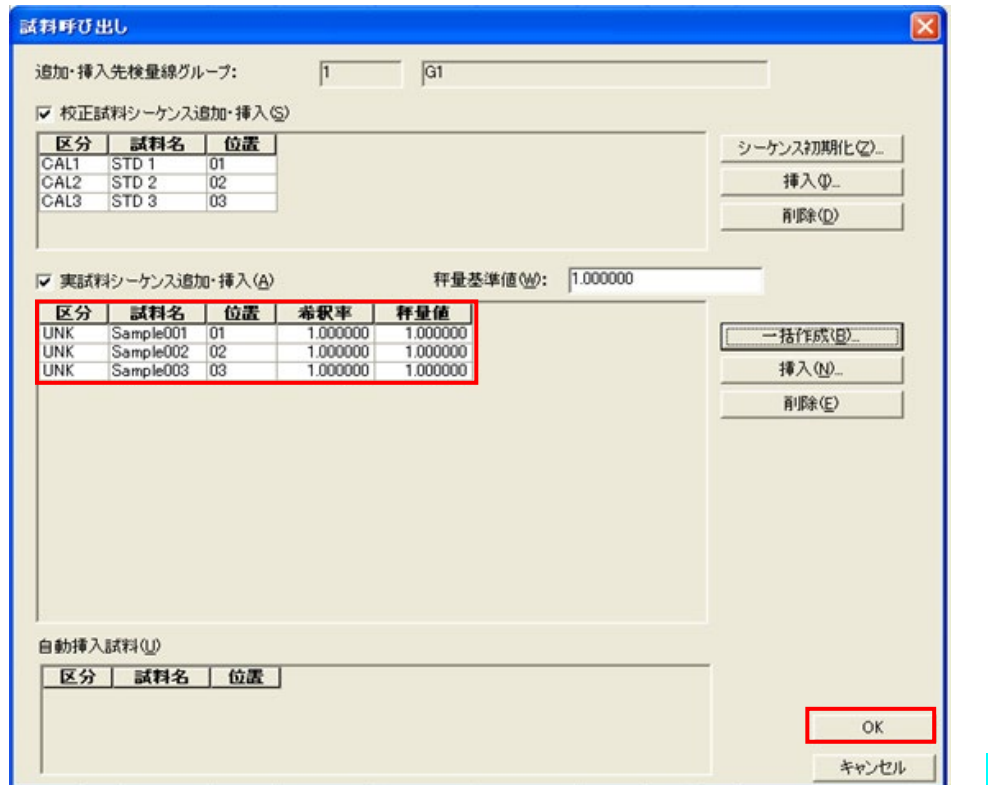

図 30

⑦ 「測定試料テーブル」に校正試料、実試料が登録されます。図 31

| E(E)            |        | E-9000 - [測定試料テーブル] |        |          |             |                              |    | 表示(V) 分析(A) 装置(I) メソッド(M) ウィンドウ(M) ヘルプ(H) |      |          |          |          |    |       |                          |    |
|-----------------|--------|---------------------|--------|----------|-------------|------------------------------|----|-------------------------------------------|------|----------|----------|----------|----|-------|--------------------------|----|
|                 |        |                     |        |          |             | $3$ MDFFF 9 = 84H $\sigma$ ? |    |                                           |      |          |          |          |    |       |                          |    |
|                 | Ⅳ 連続測定 |                     | □ 自動消灯 |          |             | 試料呼び出しGB加).                  |    |                                           | 一行挿入 | 一括編集     |          | 削除       |    |       |                          |    |
| $G \bullet$     |        | 科定 名称 選定 ^          |        | No.      | $G \bullet$ | 区分                           | 回致 | 試料名                                       | 位置   | 行业基準     | 养积率      | 释堂笛      | 测定 | 刊定 除外 |                          | 日時 |
|                 |        | G1                  |        |          |             | <b>CAL1</b>                  |    | STD <sub>1</sub>                          | 01   | 1.000000 | 1,000000 | 1.000000 |    |       |                          |    |
| $\overline{2}$  |        |                     |        |          |             | CAL <sub>2</sub>             |    | STD <sub>2</sub>                          | 02   | 1.000000 | 1.000000 | 1.000000 |    |       | Ē                        |    |
|                 |        |                     |        |          |             | CAL3                         |    | STD <sub>3</sub>                          | 03   | 1.000000 | 1.000000 | 1.000000 |    |       | ⊷                        |    |
|                 |        |                     |        |          |             | <b>UNK</b>                   |    | S ample 001                               | 01   | 1.000000 | 1.000000 | 1.000000 |    |       | $\dot{}$                 |    |
| 5               |        |                     |        |          |             | <b>UNK</b>                   |    | Sample 002                                | 102  | 1.000000 | 1.000000 | 1.000000 |    |       | ∽                        |    |
| 6               |        |                     |        |          |             | <b>UNK</b>                   |    | Sample 003 03                             |      | 1.000000 | 1,000000 | 1.000000 |    |       | $\overline{\phantom{a}}$ |    |
|                 |        |                     |        |          |             |                              |    |                                           |      |          |          |          |    |       |                          |    |
|                 |        |                     |        | 8        |             |                              |    |                                           |      |          |          |          |    |       |                          |    |
| $\mathbf{9}$    |        |                     |        | 9        |             |                              |    |                                           |      |          |          |          |    |       |                          |    |
| $\frac{10}{11}$ |        |                     |        | 10       |             |                              |    |                                           |      |          |          |          |    |       |                          |    |
|                 |        |                     |        | 11       |             |                              |    |                                           |      |          |          |          |    |       |                          |    |
| $\frac{12}{13}$ |        |                     |        | 12<br>12 |             |                              |    |                                           |      |          |          |          |    |       |                          |    |

図 31

5.装置校正 図 32

装置校正には、「波長校正」と「データベース校正」の2種類あります。

5.1 波長校正

- ① 装置モニターに[Ready]と表示されているのを確認します(右上部)。
- ② プラズマ点灯後 15 分以上のウオーミングアップを取ってから、校正作業を行って下さい。
- ③ 装置モニターで、Ar ガス圧が 440kPa-460kPa になっているか必ず確認して下さい。 波長校正用試料(超純水)で、分光器を校正します。

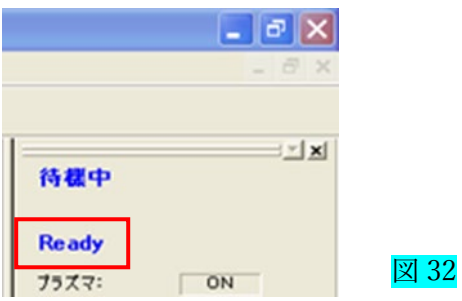

- ④ アシスタントバーの「装置校正」をクリックします。図 33
- ⑤ 波長校正画面が表示されるので、試料位置に「R0」を選択し、[条件確認]ボタンをクリックします。

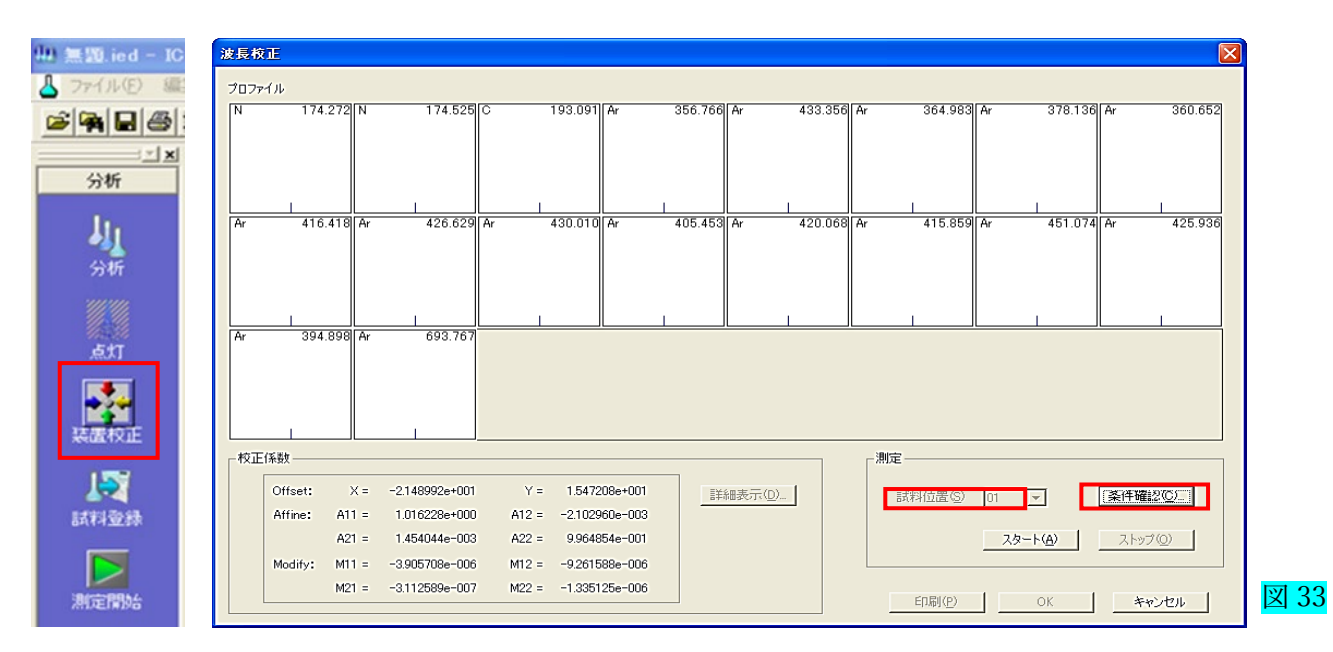

⑥ 内容の確認後「OK」ボタンをクリックします。図 34

確認事項

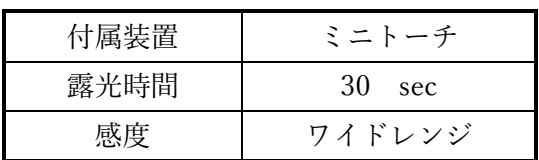

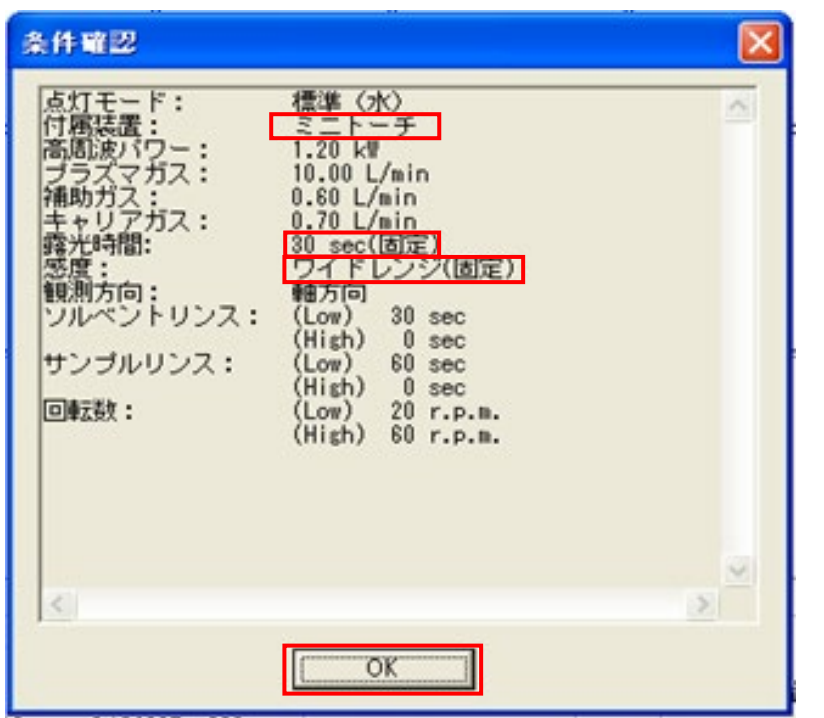

図 34

⑦ 波長校正用試料(超純水)を導入し、[スタート]ボタンをクリックします。図 35

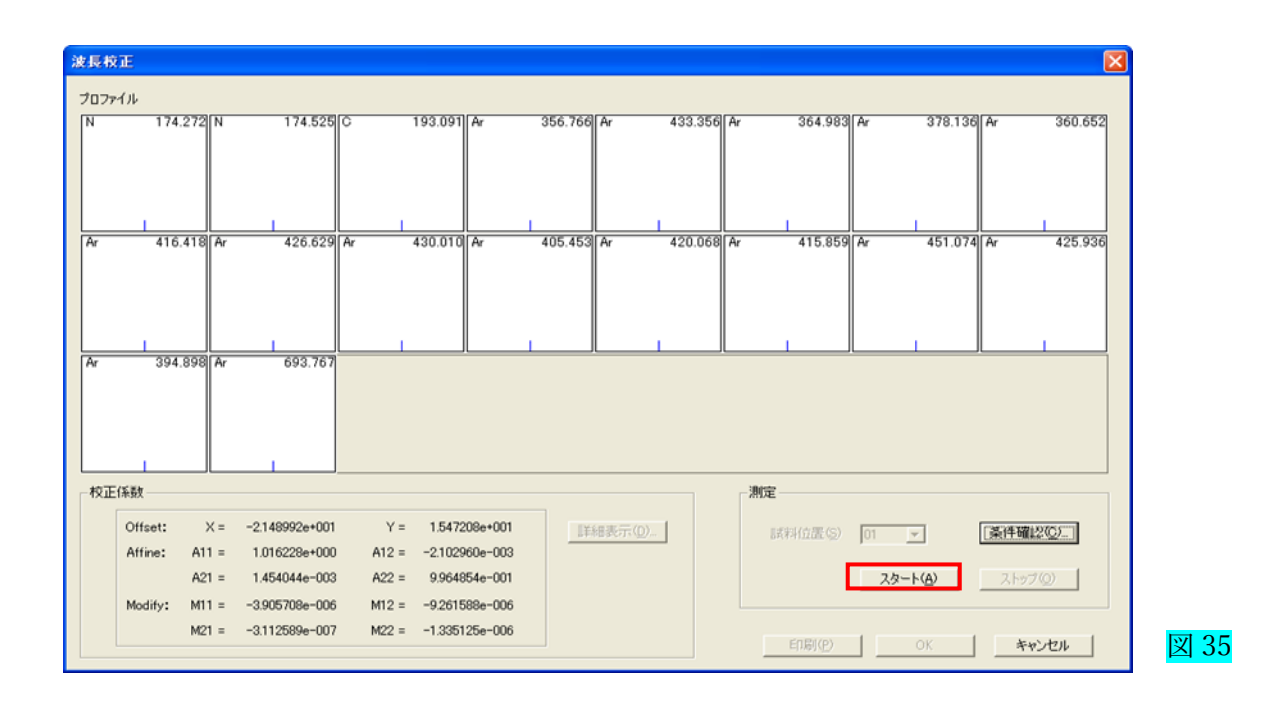

⑧ 波長校正が正常終了すると各波長のピークプロファイルが表示されます図 36。

## ※異常があった時だけメッセージが表示されます。

異常がない場合は、「新しく求めた校正係数で更新しますか」「はい]ボタンをクリックします。 「OK」ボタンをクリックします。

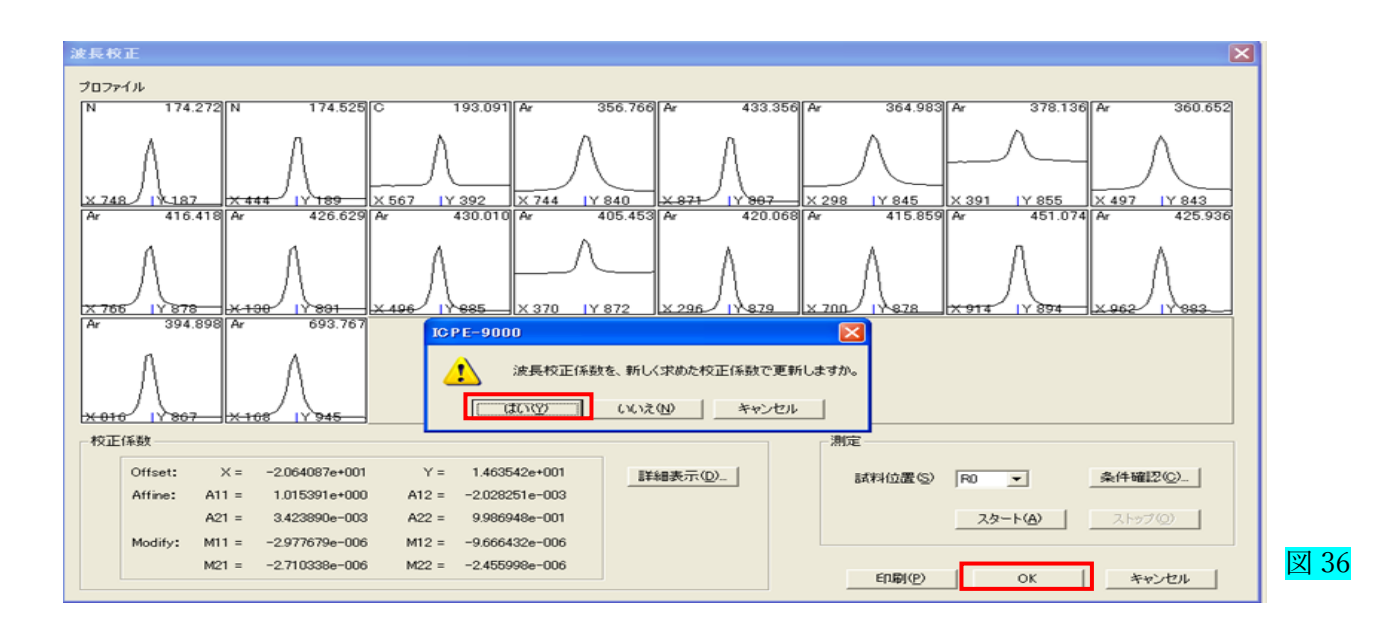

⑨ [続いて、定性データベース校正を行いますか]の画面が表示されます。図 37 定性データベース校正は[いいえ]をクリックします。

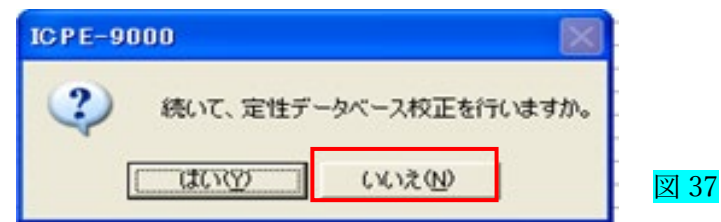

- 6. 試料の測定
	- ① 「測定試料テーブル」に表示されている「位置」の番号と同じ位置に 測定する STD・試料をオートサンプラーの位置番号を合わせて、置いていきます。写真 6-1
	- ② ウインドウの「連続測定」チェックを入れます。
	- ③ アシスタントバーの「測定開始」アイコンをクリックします。図 38

ま色帯表示の測定を開始します。後は、試料欄の黄色帯が次の未測定試料に移動し連続で測定をします。

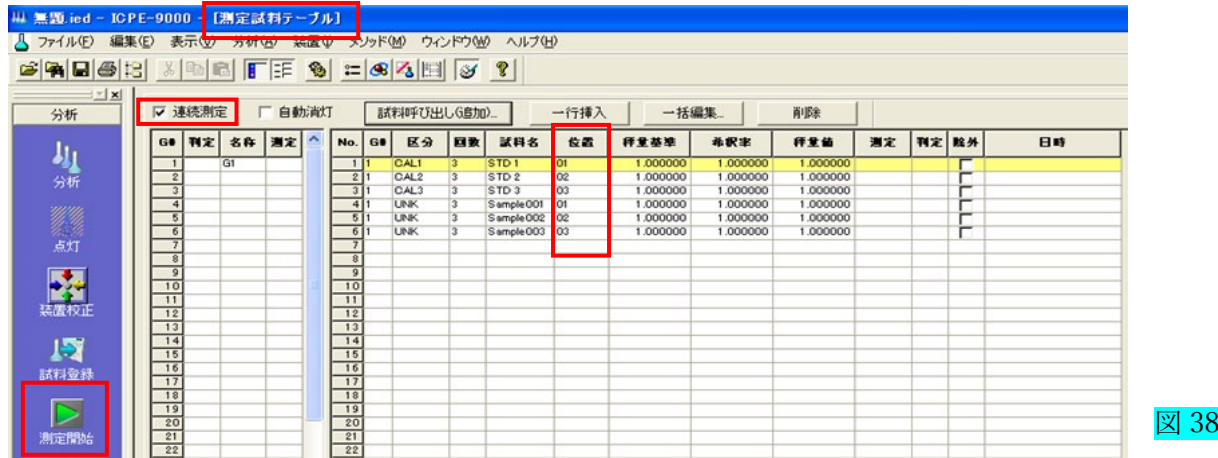

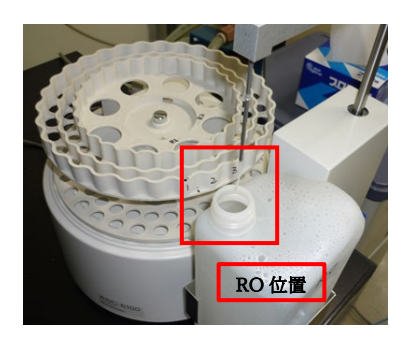

写真 6-1 写真 6-1 拡大

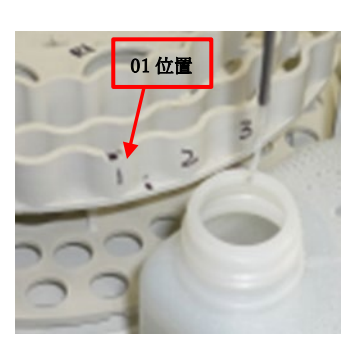

01 が初めの位置

#### ④ 測定が終了した時 図 39

「測定」欄に「済み」が表示されます。

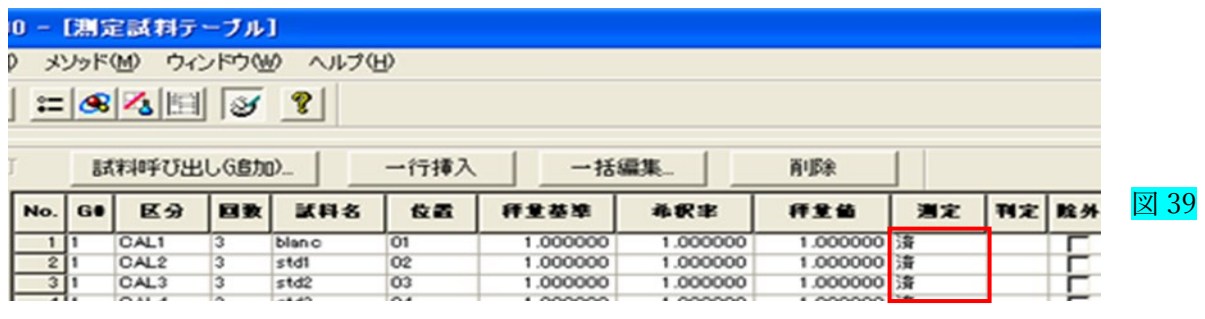

#### ⑤ ICP 装置の導入系洗浄

測定終了後、純水で試料導入系の洗浄を15分以上行います。

- 6.1 測定中の注意点
- ① 測定中にアルゴンガス 1次圧が 1MPa を下回った場合
- 2 未使用ボンベの緑丸 一次側バルブを開けます。図 40
- 3 使用中の<mark>黄丸 バルブを閉め、素早く未使用の青丸 バルブを開けます</mark>。 図 41
- ④ 二次側圧力計の値が 0.45MPa±0.1MPa であることを確認します。 (測定の洗浄中に行う事、アルゴンガスの1次圧が変わるのでプラズマが揺らぐ可能性があるため)
- ⑤ 使用中のボンベの 1 次側バルブを閉めて、ボンベの表示を「使用中」から「空(返却)」に変えます。
- ⑥ 切り替えたボンベの表示を「未使用」から「使用中」に変えます。
- ⑦ 「ボンベ交換」のカードを窓口へ提出してください。

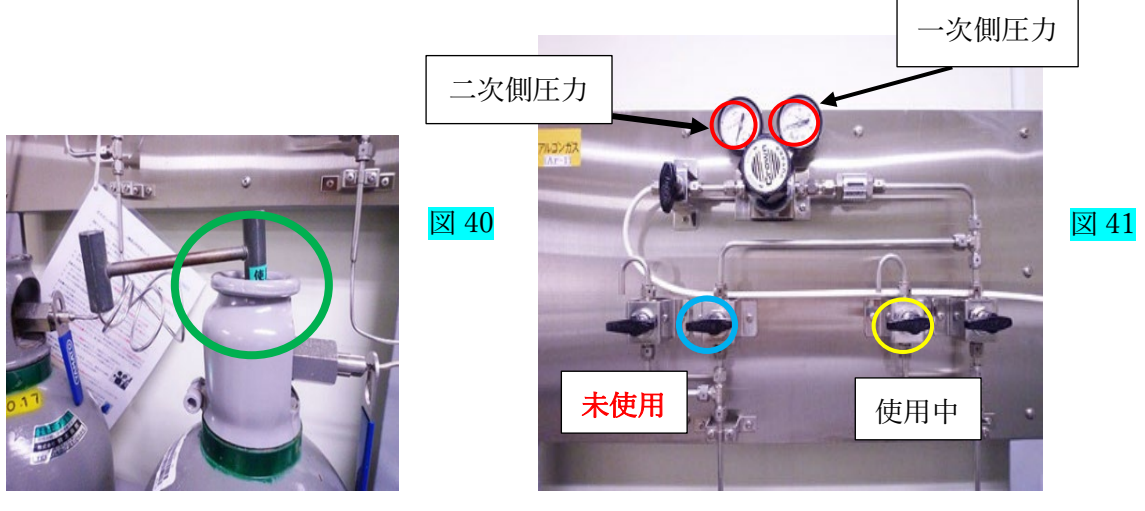

7.1 プロファイル表示 図 42

① メインウインドウの「プロファイル」をクリックします。図 42-1

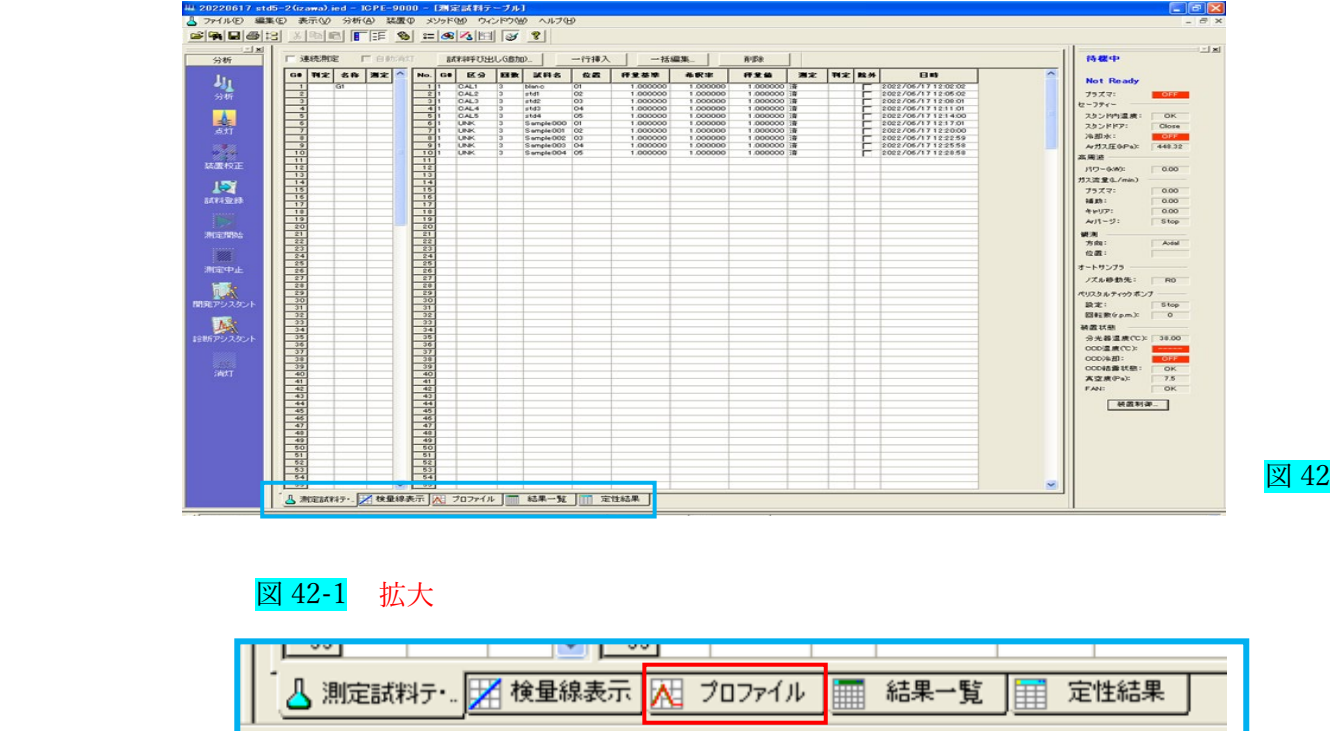

②全元素のプロファイルが表示されます。 図 43

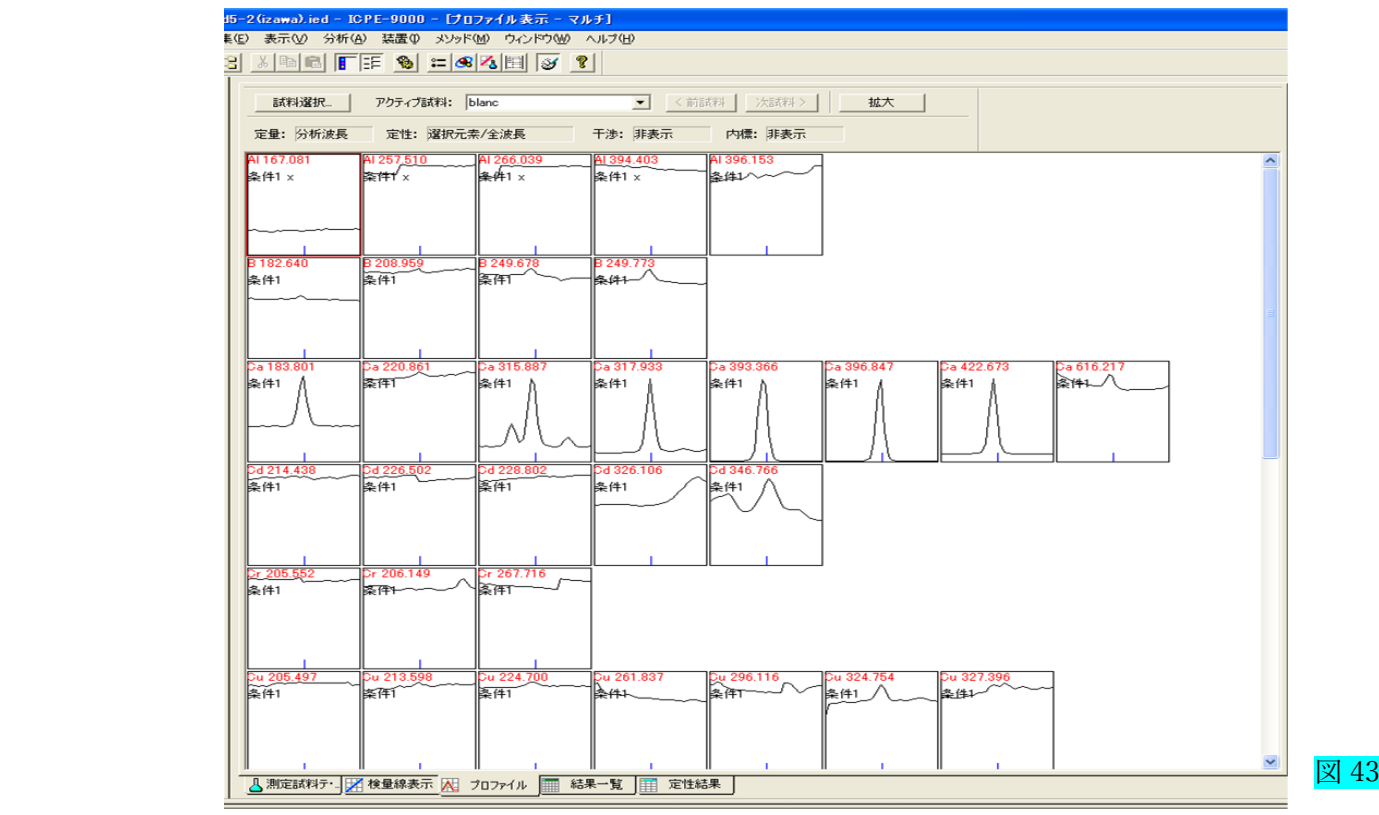

#### 7.1.1 波長確認

① 「試料選択」をクリックします。図 44

② 試料選択の「すべて選択」をクリックします。

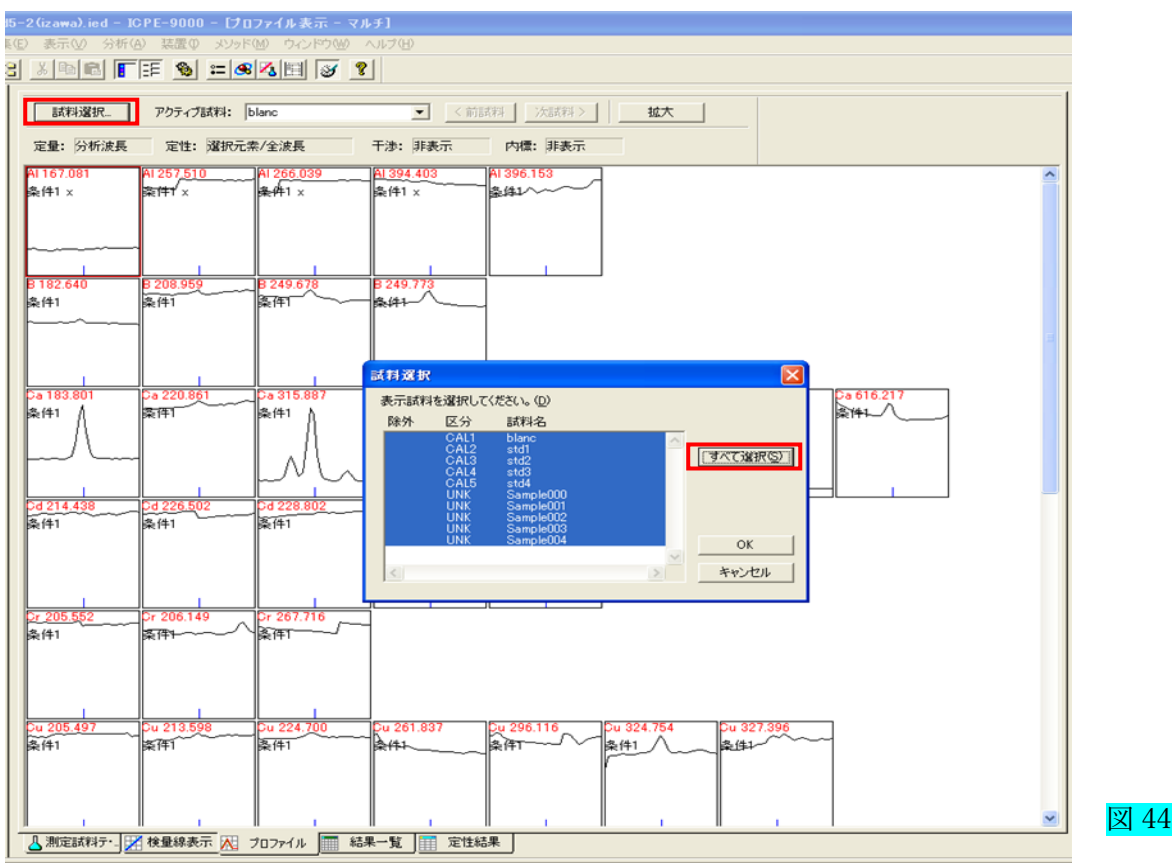

③ 選択した試料のピークプロファイルが多重表示されます。図 45

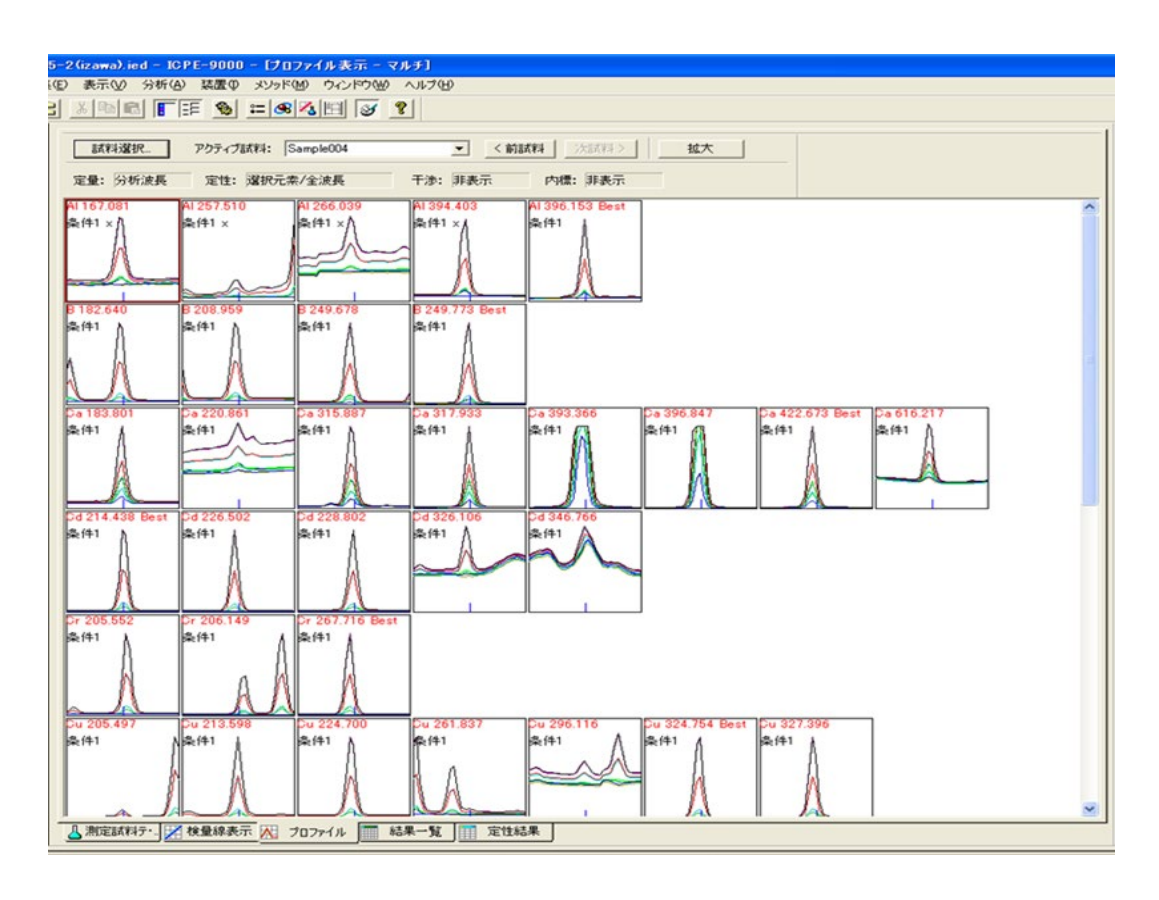

図 45

④ 元素ごとに波長をクリックして選び(最大 6 波長まで)、「拡大」ボタンをクリックします。図 46

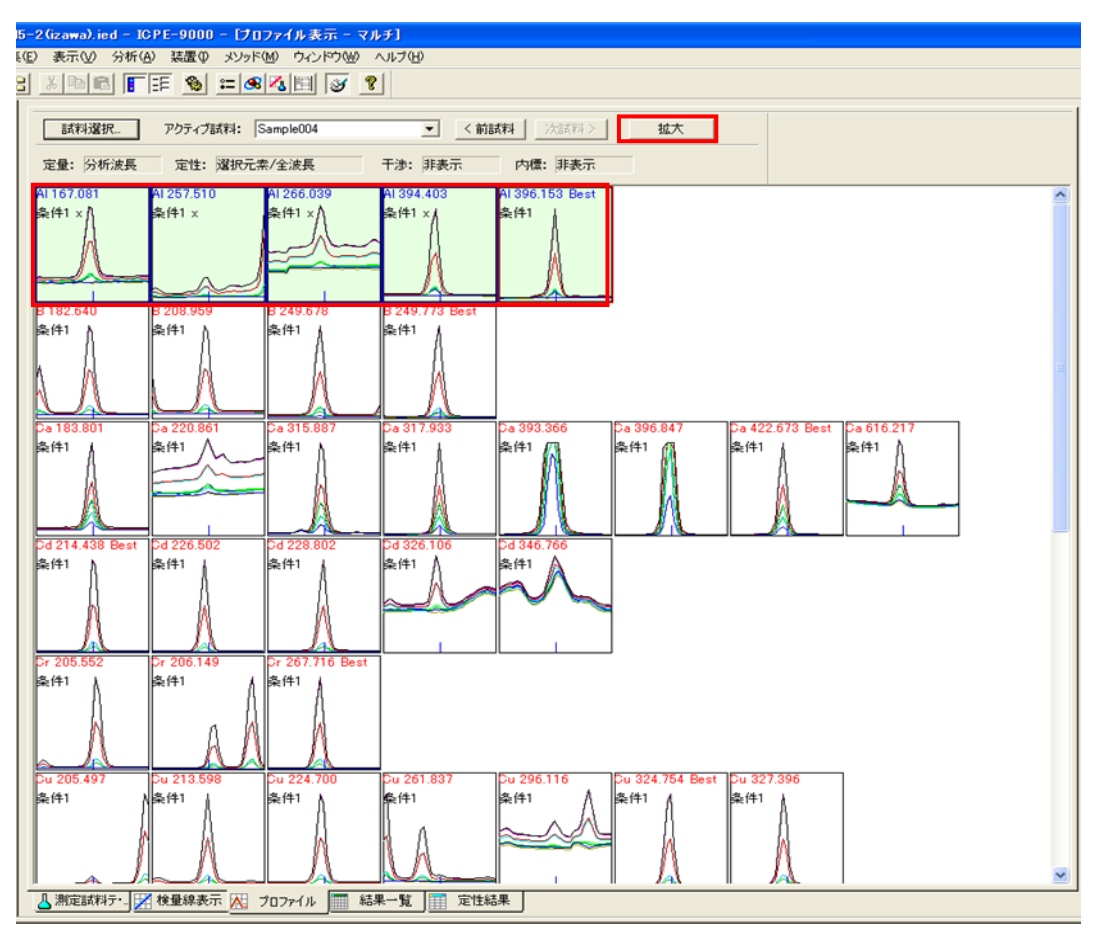

図 46

## ⑤ 選択した波長が拡大されます。図 47

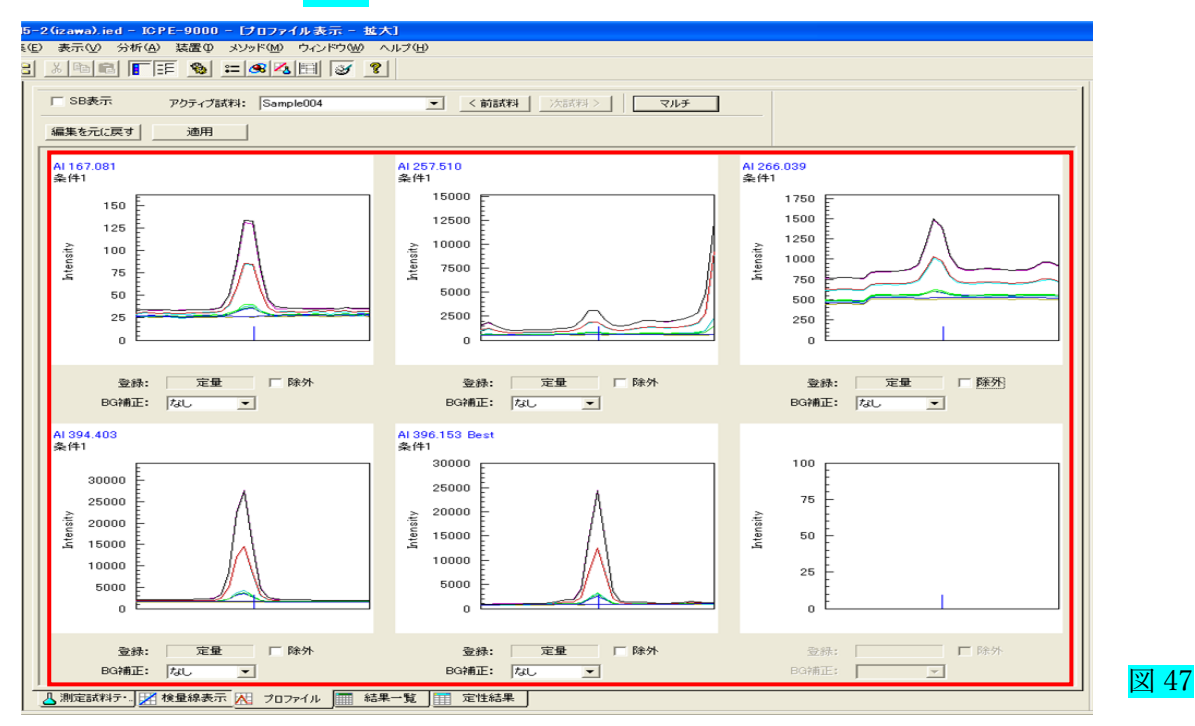

⑥ 波長選択方法

- 強度が大きい。
- 波長ピークのずれが少ない。
- 波長ピークのそばに妨害ピークがない。

条件に合った波長がない場合は、強度が低くても、妨害ピークが無い波長を選択します。

⑦ Al波長を例に説明します。図 48

条件に合った波長は、Al 396.153 なので説明をします。

⑧ Al 396.153 のピーク上で右クリックして、「結果表示切替オプション」から「1 X 1」を選択します。

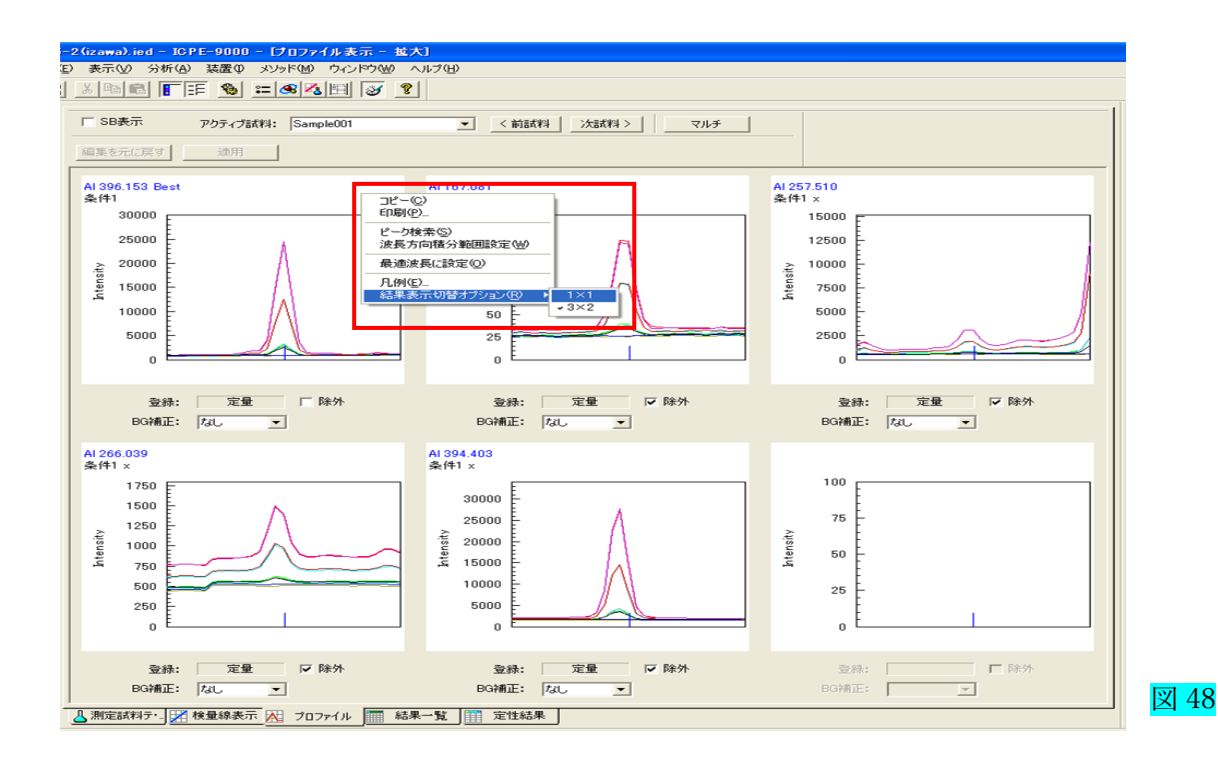

⑨ Al 396.153 のピークが拡大される。図 49

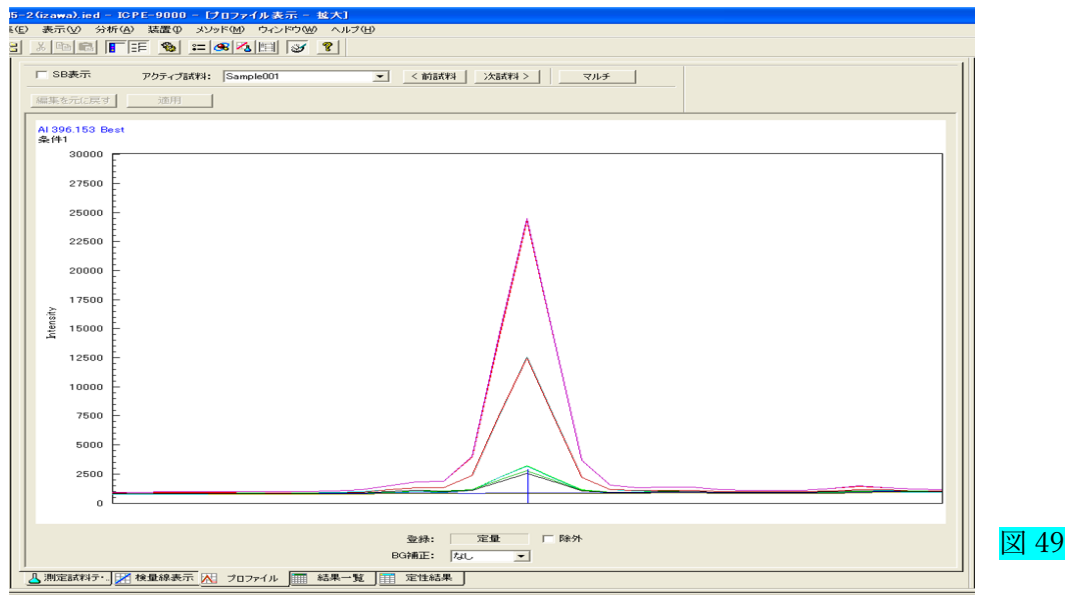

⑩ ピーク上で右クリックして、「ピーク検索」をクリックします。図 50

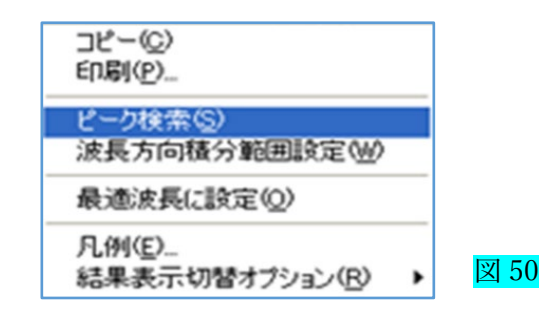

⑪ ピーク位置に緑線が出てくる、右上に元素と波長が表示される。図 51 緑線の波長が右上に出る(396.155)下に 396.155 に近い元素と波長が表示される。 今回の場合は妨害波長がないので Al と確定します。

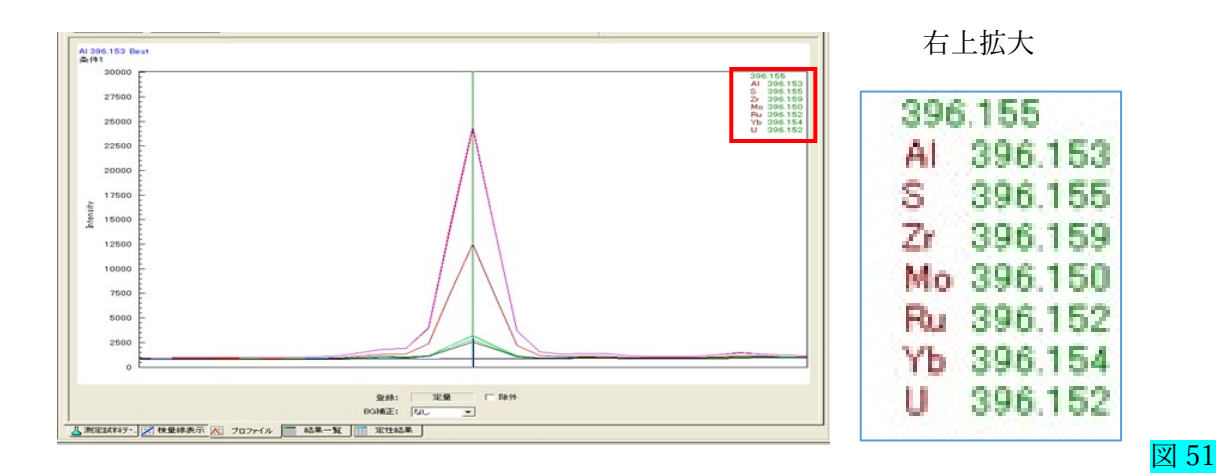

⑫ プロファイル上で右クリックして、「波長方向積分範囲設定」をクリックします。図 52

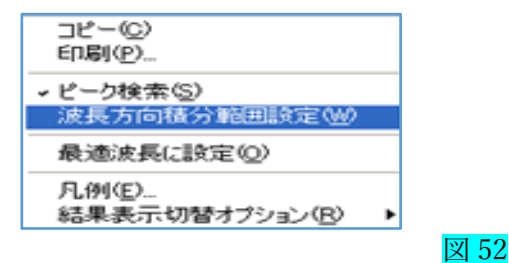

13 ピーク位置の左右にオレンジ線が出て下に「-1・1」が表示されます。図 53 オレンジ線内側 3点 (-1・0・1)の強度が合計され、3点なので 3 で割られた強度が、 ピーク強度になります。

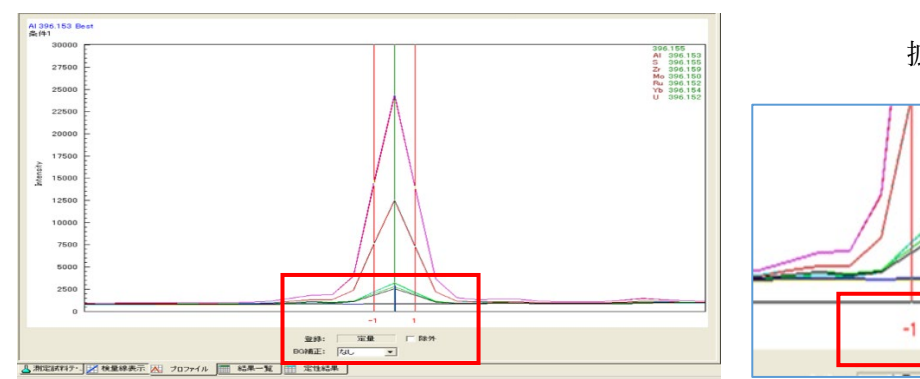

拡大4 Ť 図 53

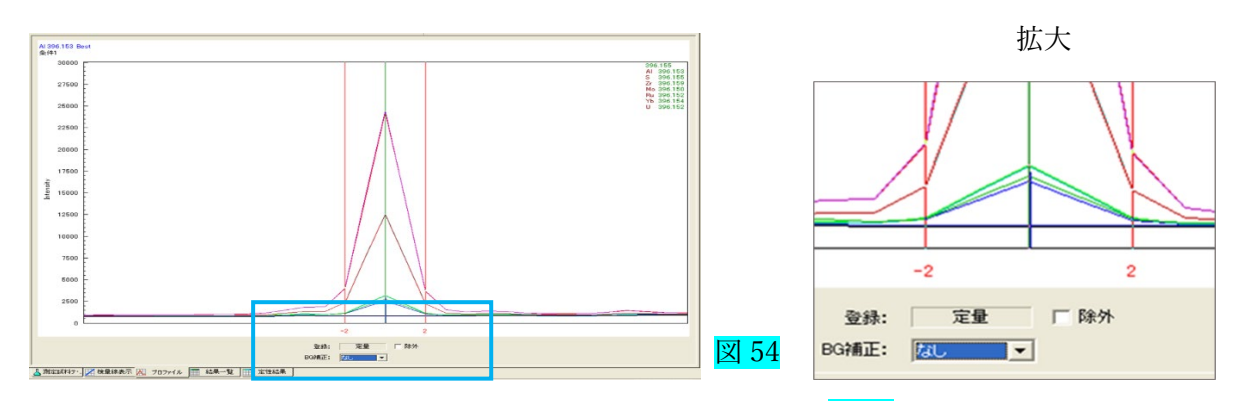

⑮ BG 補正をするために「BG 補正」で「1 点・2 点」を選択します。図 55 緑の▲が出るので、移動して強度の低い位置に合わせます。

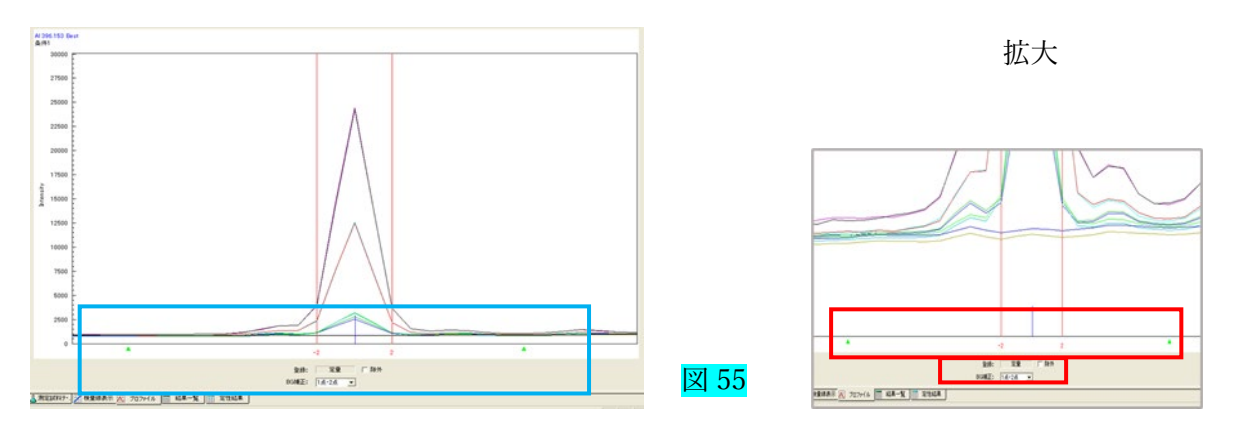

66 プロファイル上で右クリックして、「最適波長に設定」をクリックします。図 56

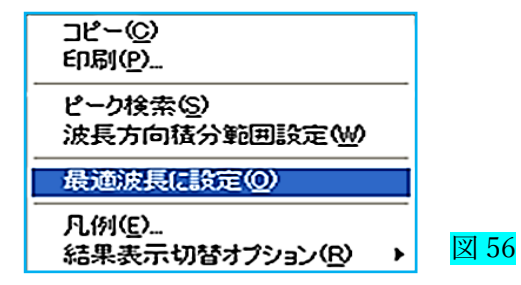

⑰ ピーク上で右クリックして、「結果表示切替オプション」から「3 X 2」を選択します。図 57

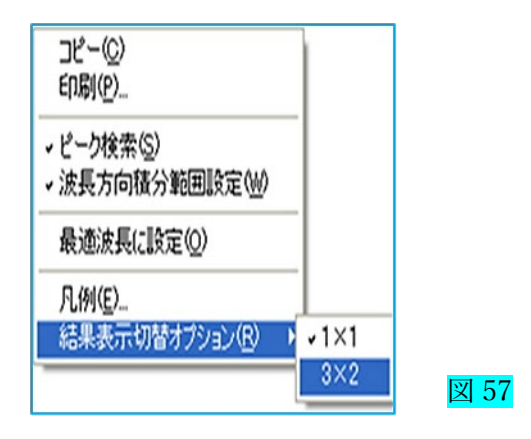

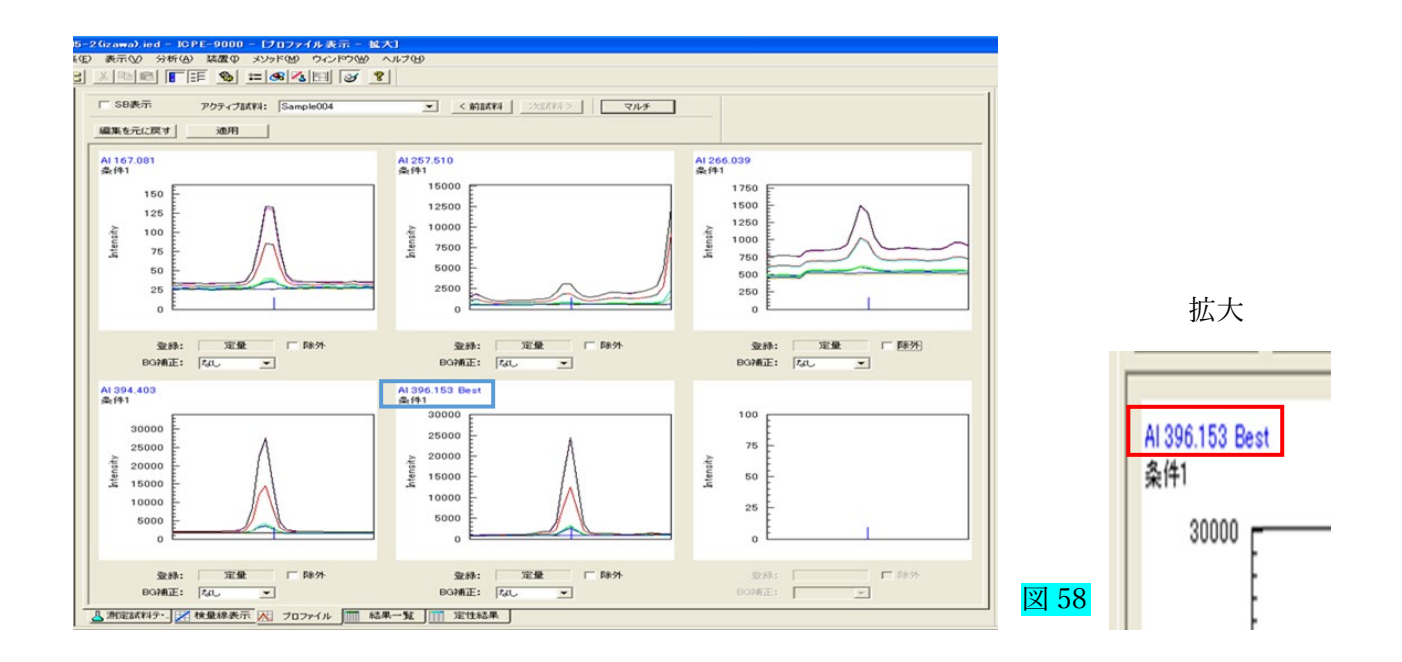

⑲ 変更したときは、「適用」をクリックして、「はい」をクリックしてください。図 59

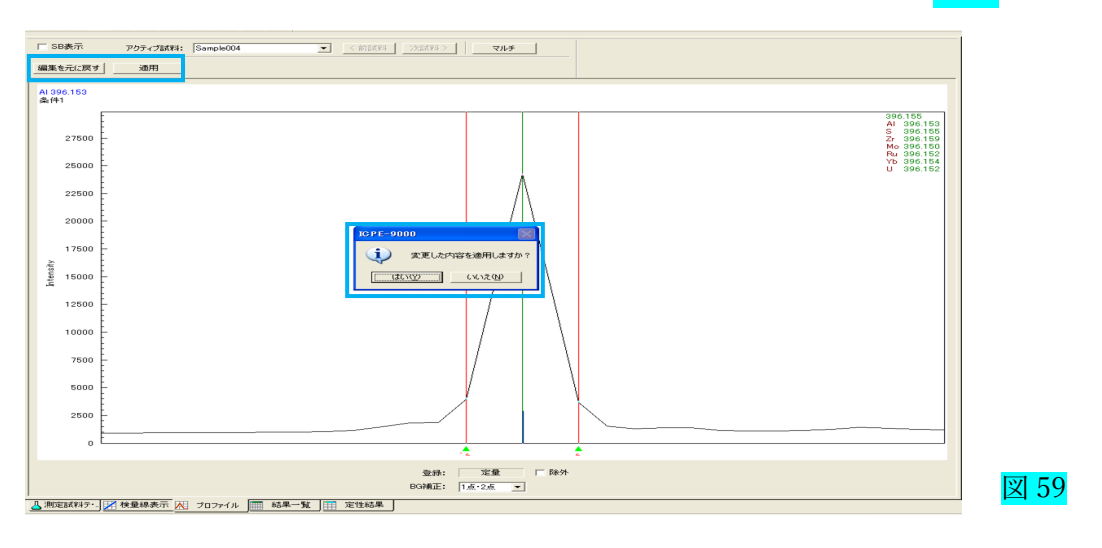

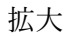

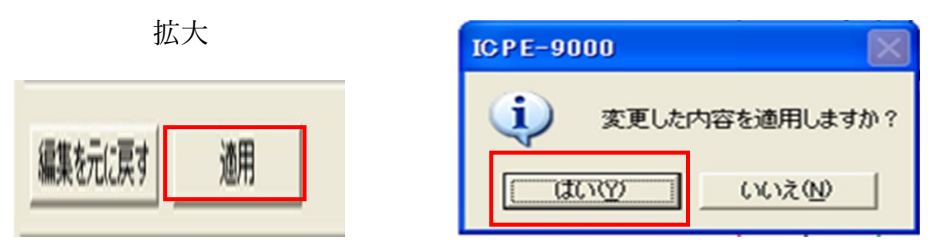

⑳ 別の元素についても同じように、④に戻り、波長選択を行います。

### 7.1.2 変更しないと使用できない波長確認

◆ 前の図 47 Al波長を例に説明します。

条件に合わない波長は、Al 394.403 なので説明をします。

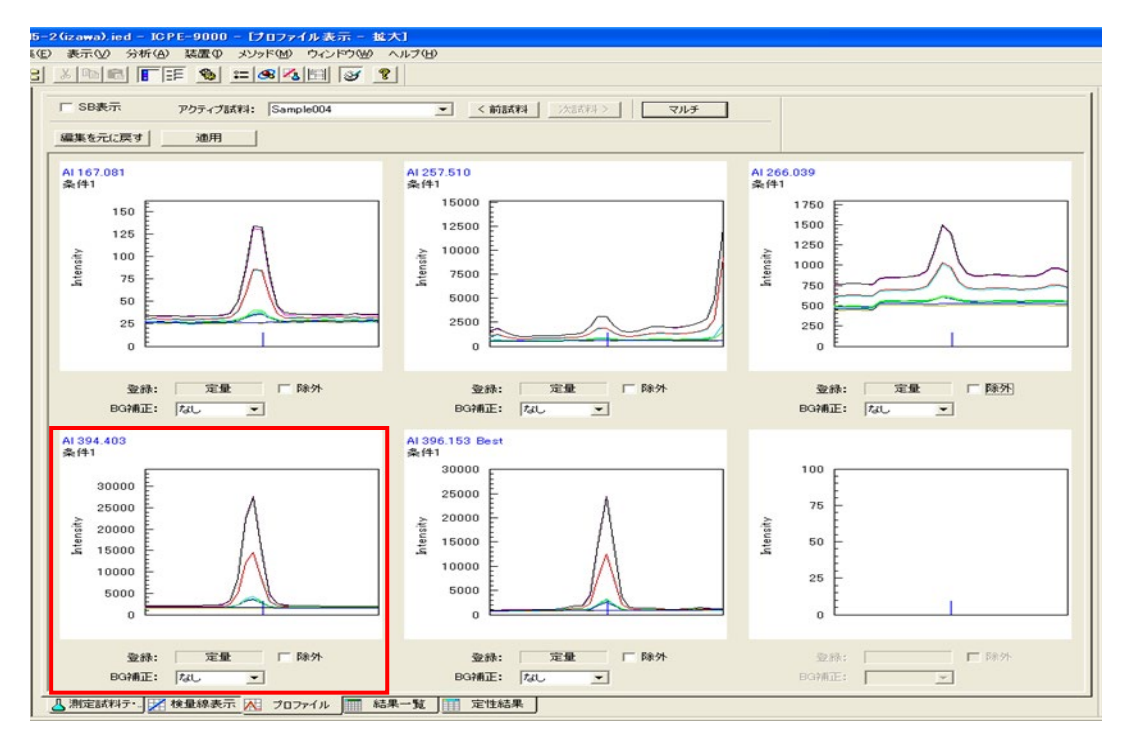

前の図 47

#### ◆ やり方は同じなので省略します。

◆ ピーク位置・積分範囲もずれているので強度も低くなります。図 60

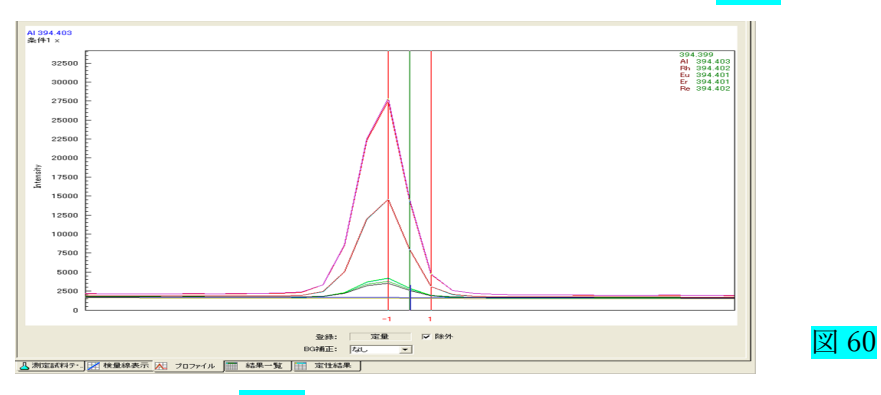

- ◆ 積分範囲を修正します。図 61
- ◆ 積分範囲を修正すれば使用することができます。

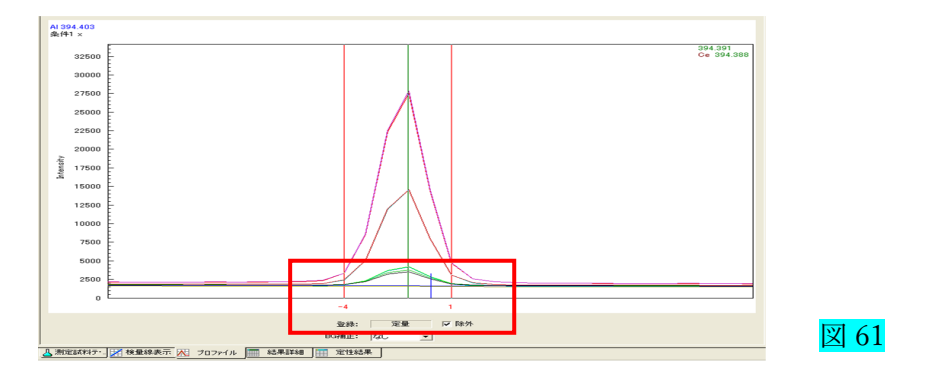

#### 7.2 検量線表示

① メインウインドウの「検量線表示」をクリックします。図 62

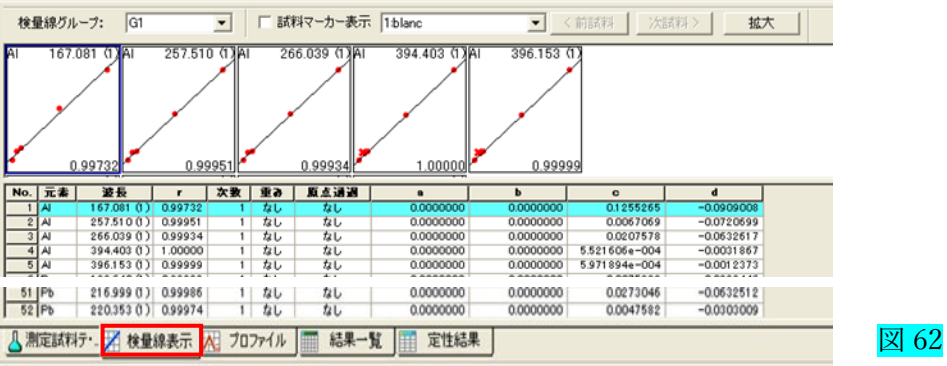

② 1元素で波長ごとの検量線が表示されますが、最適波長だけを表示する場合は、 プロファイル画面で Best 以外の波長には「除外」にチェックを入れると表示されません。図 63

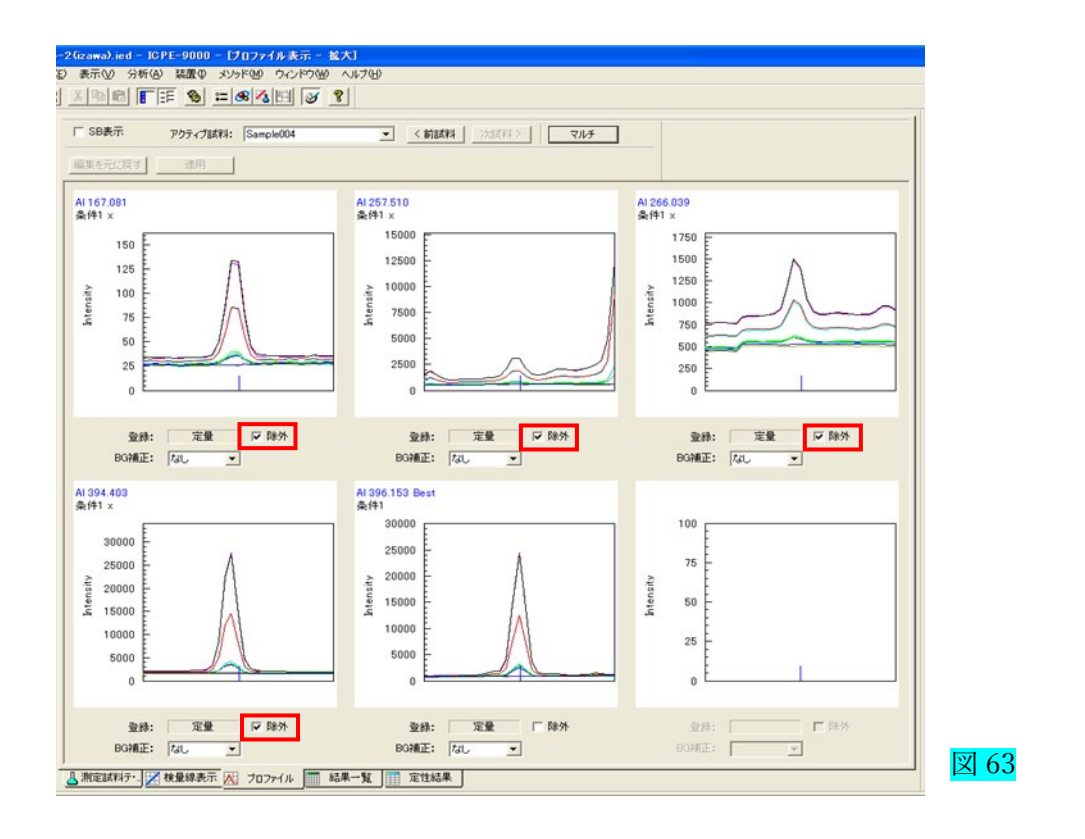

- ③ メインウインドウの「検量線表示」をクリックします。図 64
- ④ 波長を選択、「拡大」をクリックします。

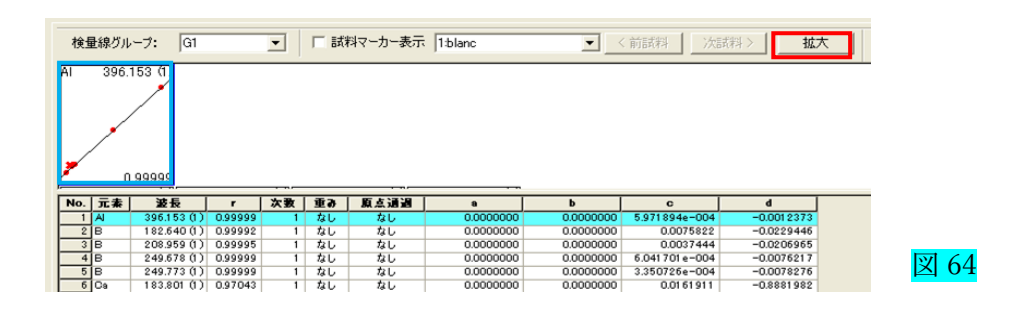

### 7.2-1 検量線拡大画面 図 65

- ① 「設定濃度」で濃度変更が可能です。
- ② 「除外」で検量線から外れた試料の除外が可能です。

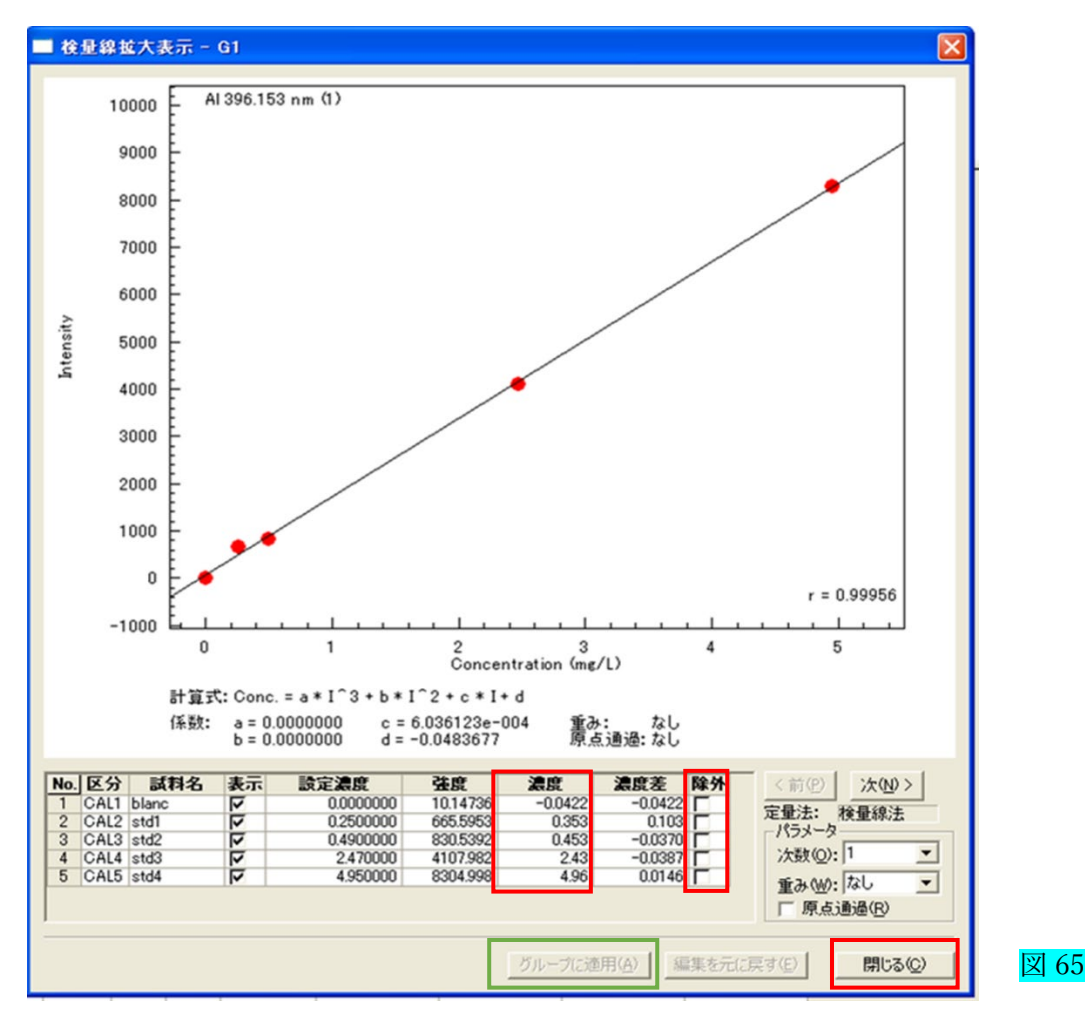

③ 変更がない場合

「閉じる」をクリックします。

④ 変更がある場合

「グループに適用」をクリックします。

⑤ 検量線の情報変更 図 66

## データファイルの検量線グループだけに反映します。

マウスを検量線の上で右クリックし、「このグループの情報をメソッドに反映する」をクリックします。

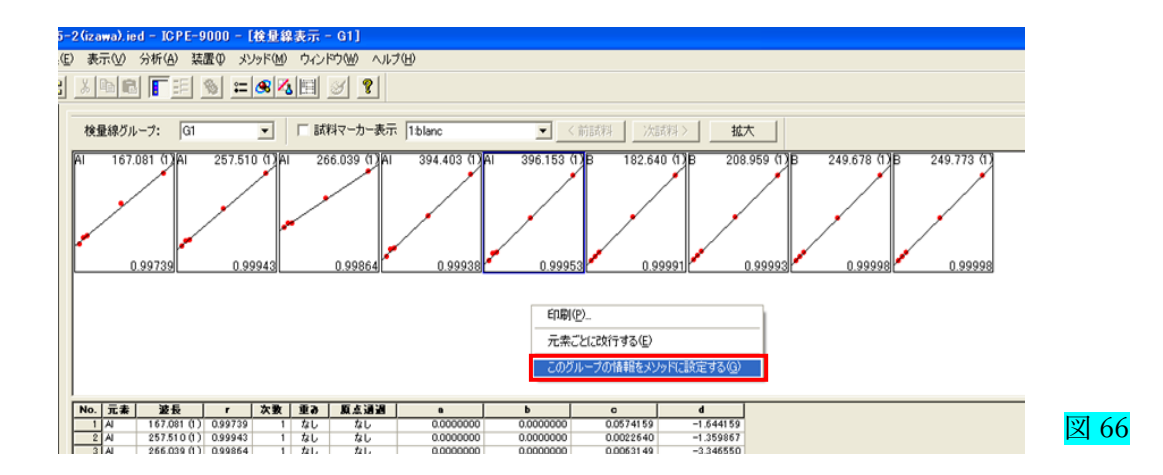

# 7.3 測定結果の確認 図 67

- ① メインウインドウの「結果詳細」をクリックします。図 67-1
- ② ウインドウの「<mark>結果詳細</mark>」をクリックします。<mark>図 67-2</mark>

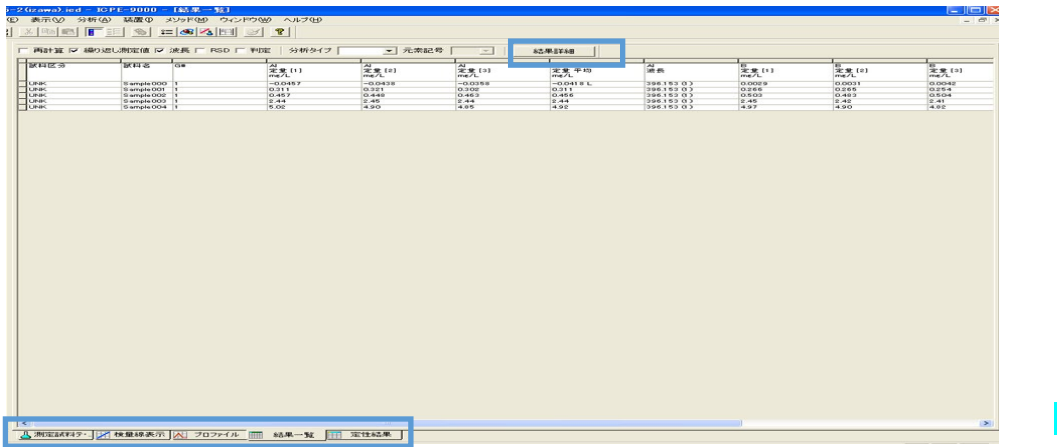

図 67

## 拡大 図 67-1

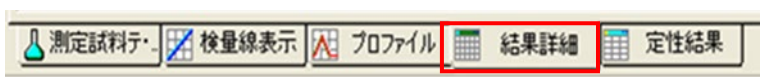

 拡大 図 67-2

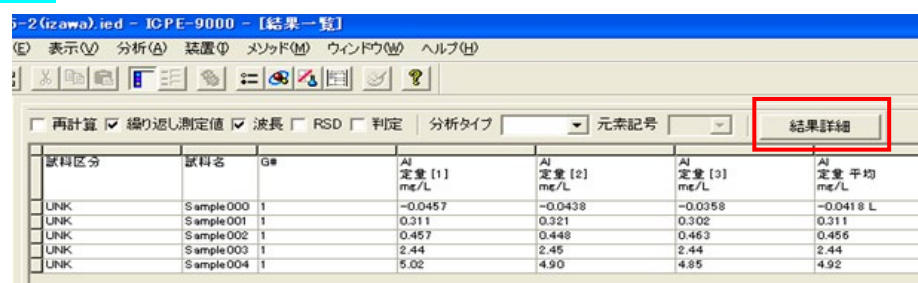

- 3 試料ごとに表示されます。図68
- ④ 表示の変更は、マウスを結果の上で右クリックし、「定量値・定性値表示設定」をクリックします。

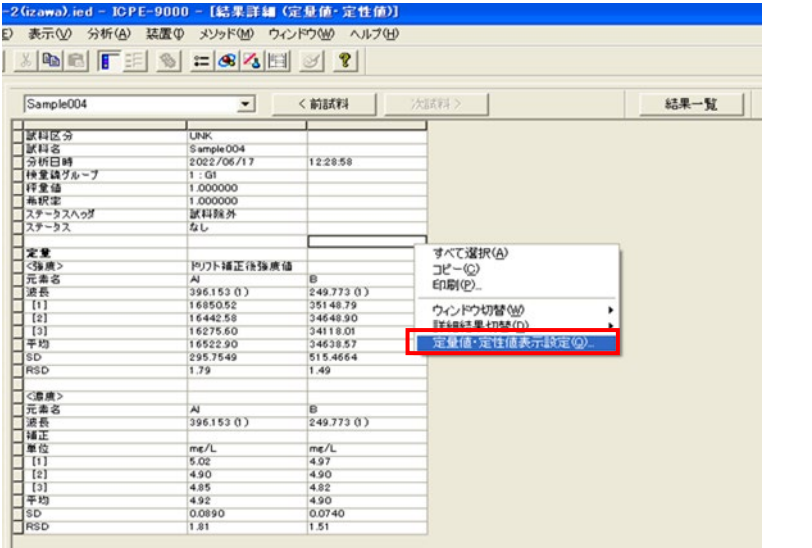

図 68

- **5 チェック**されている項目が表示されます。図 69
- ⑥ 定量波長は、「最適波長だけ」をチェックします。

「OK」ボタンをクリックします。

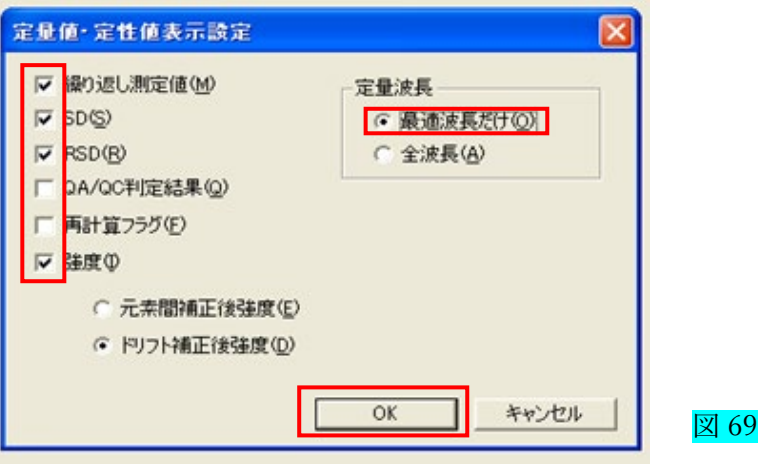

- 7.4 測定結果の持ち帰る場合
- ① 試料名を選び、測定最初の試料にする。図 70
- ② 画面を小さくします(右上の真ん中をクリック)。図 70-1

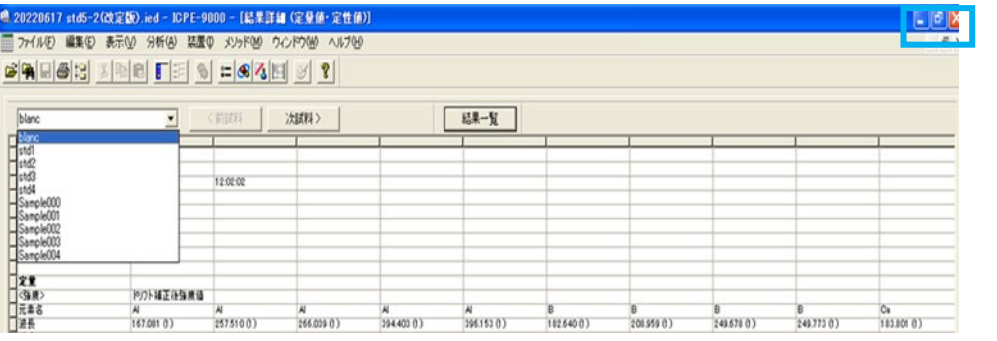

図 70

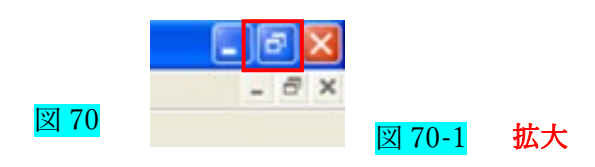

3 次に「UWSC.exe」をダブルクリックします。図71

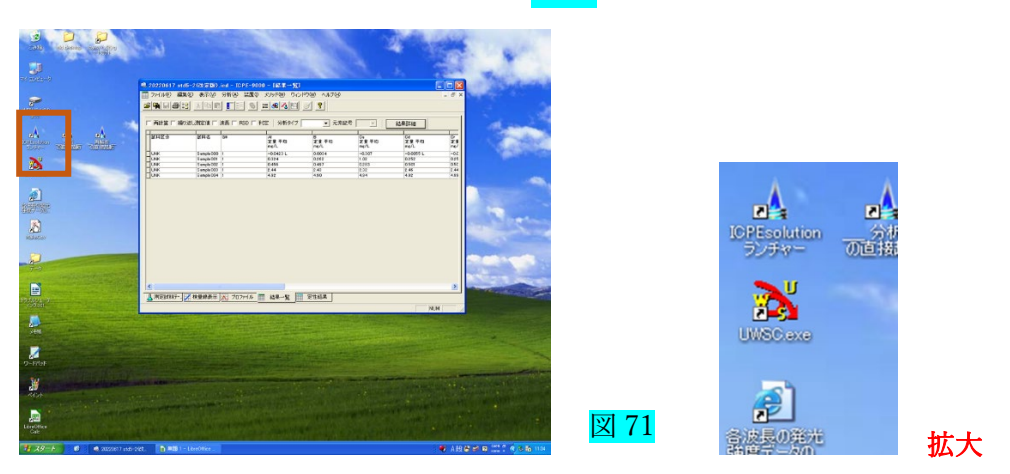

- ④ 画面を元にもどします(②同じように右上の真ん中をクリック)。図 72
- ⑤ 画面右下の「UWSC」アイコンを押すと

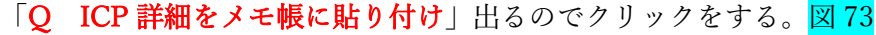

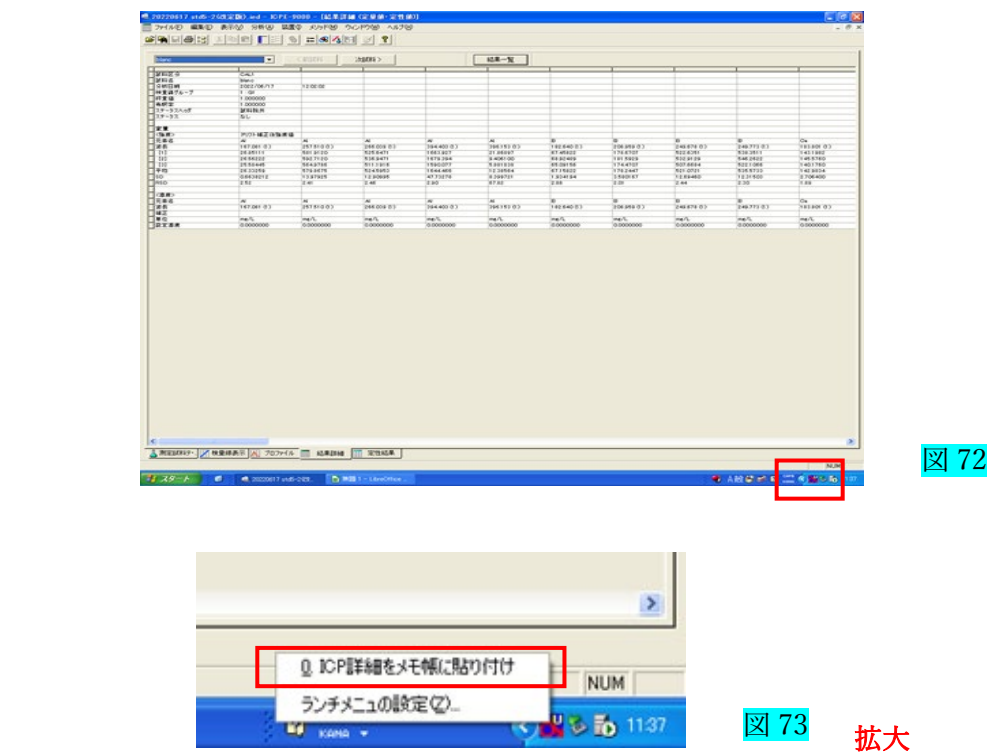

⑥ 自動的に分析結果のコピーがメモ帳に貼り付きますので、メモ帳を保存してください。図 74

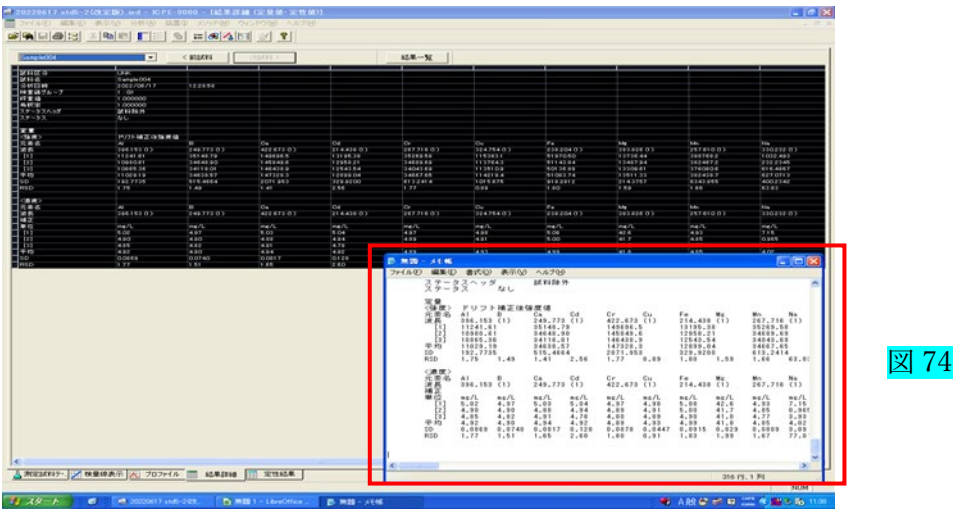

#### 7.4.1. 結果の保存

① タイトルバーの「ファイル」から「名前をつけて保存」を選択します。図 75

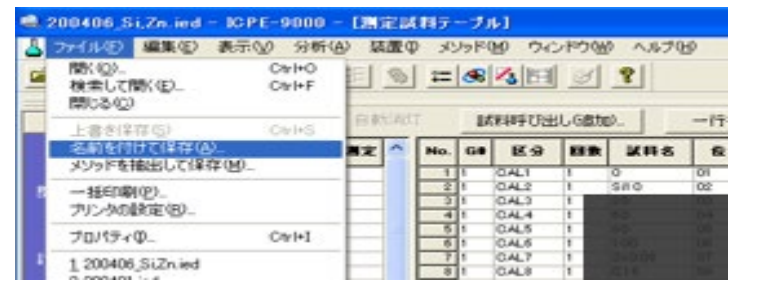

図 75

図 77

② 保存先はデスクトップのデータホルダーの中に各研究室のフォルダーを作りその中に 個人ごとのフォルダーを作成して保存して下さい。図76

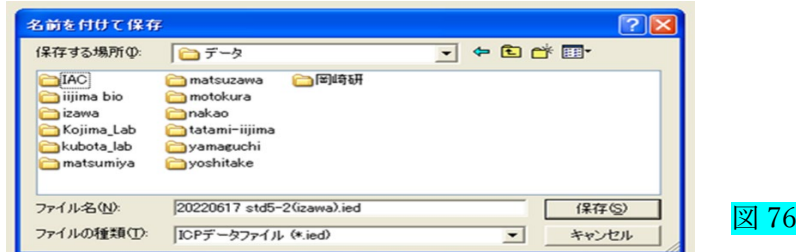

③ 「元素・波長の再指定を可能にするため、全元素・波長のデータを保持しますか。」は、 「はい」を選択します。

#### 7.4.2. 結果の持ち帰り

- ① ノートパソコンなどの持ち込み PC を経由する使用は禁止です。
- ② 分析装置から個人 PC に直接移動したいときは、「データ取り出し用」USB を窓口で借りて お使いください。
- ③ 分析装置の PC ⇔ 「データ取り出し用」USB(108 号室)→ 個人の USB メモリなど。
- 8. 消灯

プラズマ消灯する際は、分析終了後 15 分間以上 超純水を ICP に導入して下さい。

- ① アシスタントバーの「消灯」をクリックします。図 77
- ② プラズマ消灯画面の「消灯」をクリックします。 ※プラズマ消灯後 3 分間はスタンド内を触らないこと。(火傷に注意)

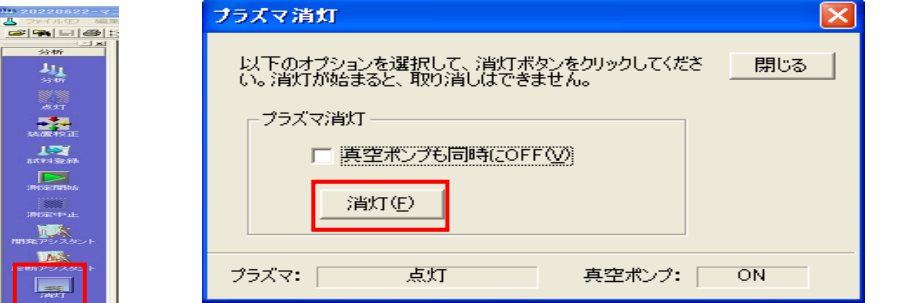

③ 「プラズマ消灯が完了しました」の表示画面が出れば消灯完了。図 78

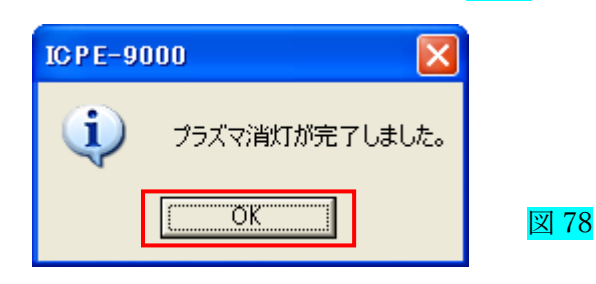

9. 再解析

保存されたファイルは、いつでも「ランチャー」の「再解析」で解析可能です。 ① PC デイスプレーの「ICPE-9000 ランチャー」をダブルクリックします。図 79

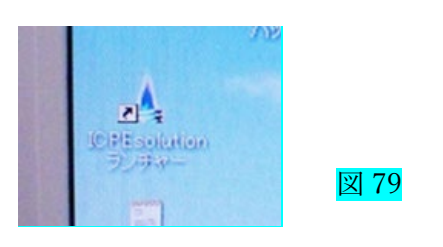

② ランチャーメニューの「再解析」をクリックします。図 80

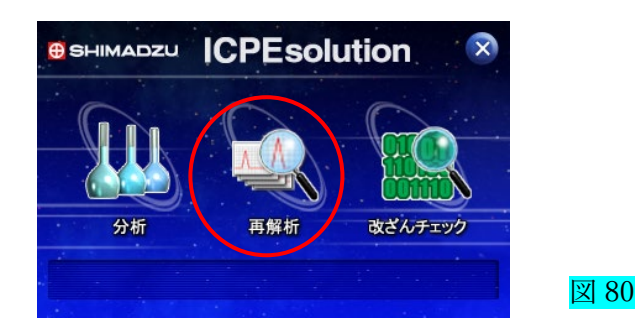

- ③ タイトルバーの「ファイル」を選択します。図 81 後は通常と同じように、ファイル名を選択し、「開く」をクリックし、ファイルを開きます。
- ④ 「7.分析結果の解析」 に戻り再解析ができます

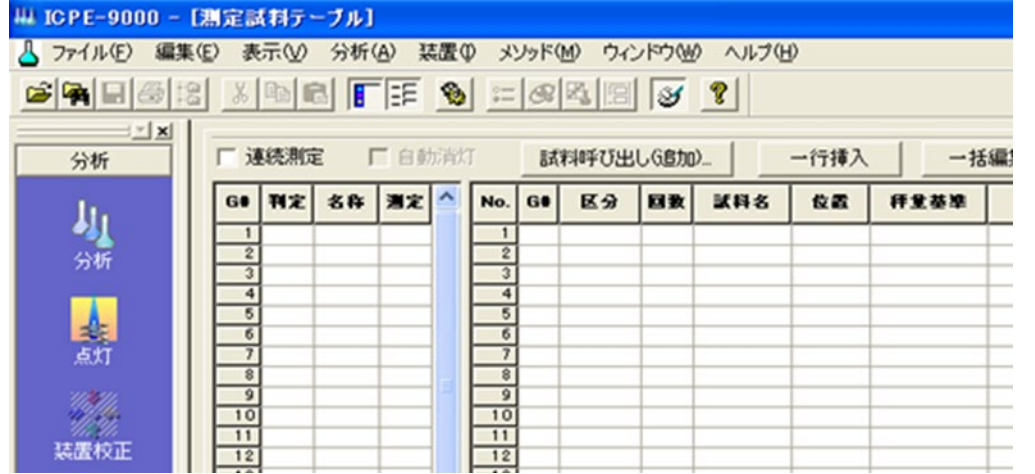

図 81

10.装置の停止

- ① [フアイル]メニューの[終了]をクリックします。
- 2 ランチャーメニューの 右上の X クリックします。図 82

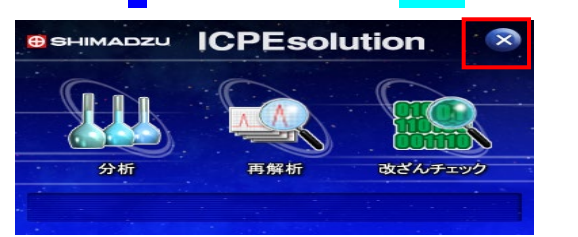

- ③ PC、デイスプレーを OFF
- ④ アルゴンガスの青丸 元弁を閉めます。図 83
- ⑤ 次に使用中の黄丸 バルブを閉め、赤丸 バルブを閉めます。図 84

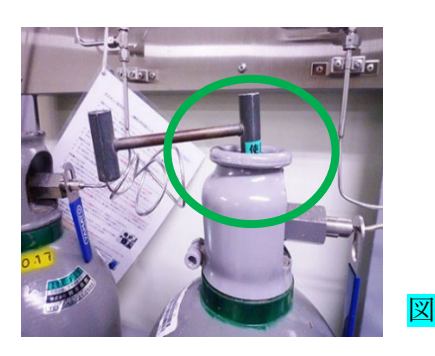

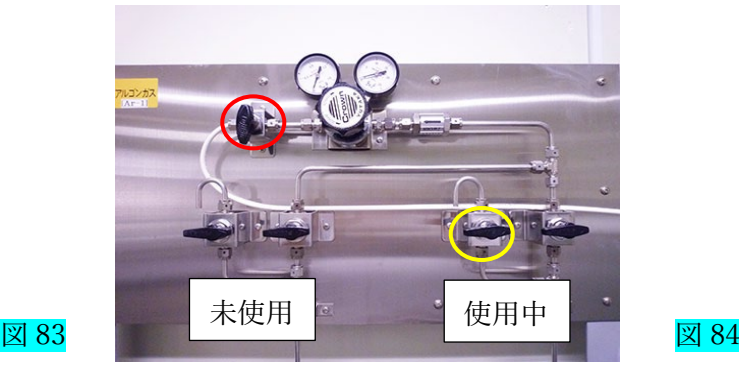

図 82

⑤ 冷却水を停止

装置本体用冷却水送水装置 赤丸スイッチを OFF します。図 85 CCD 冷却用送水装置 赤色丸スイッチを OFF その後、黄色丸スイッチを OFF します。図 86

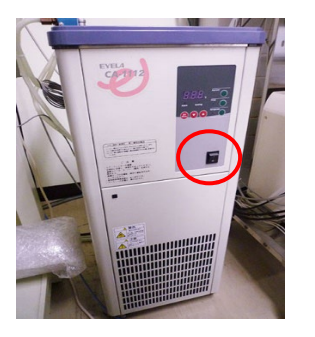

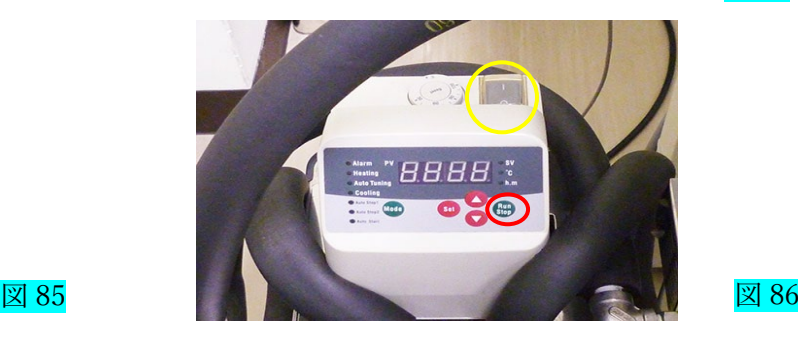

⑥ オートサンプラの電源を切ります。

本体裏側にある赤丸スイッチを OFF します。(写真 1-1、1-2 参照)

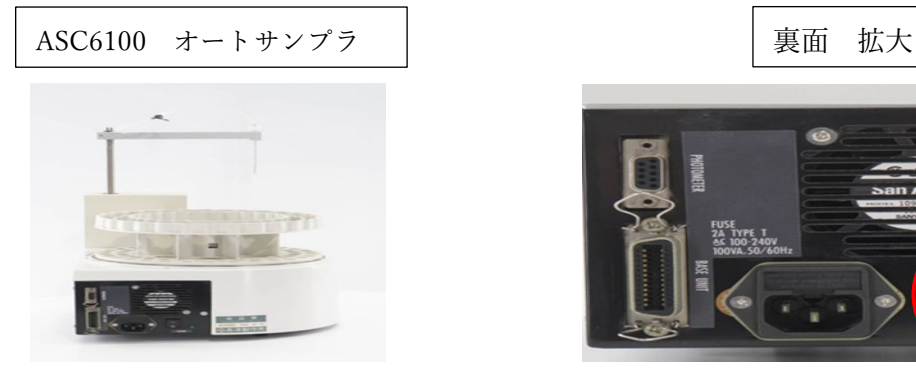

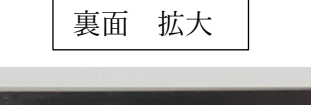

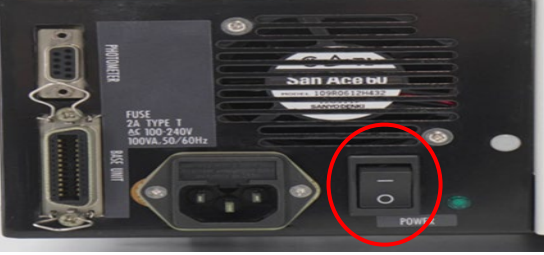

写真 1-1 写真 1-2(拡大)

11.利用後

- ・持参廃液容器の回収とセンター回収容器のセットをして下さい。
- ・1 次圧が 1MPa を下回っている場合は、ボンベ交換をして下さい。
- ・利用ノートに記載して下さい。
- ・部屋に他の利用者がいない場合は、部屋の電気を消灯して下さい。
- ・空調機は、そのままにして下さい。
- ・キムワイプ・手袋はゴミ箱に捨て、その他は研究室へ持ち帰り処分して下さい。

作成日:2020 年 7 月 25 日 修正日:2023 年 11 月 21 日

作成者:伊澤 和祥